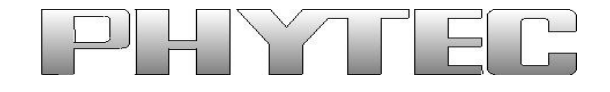

# **PhyBOARD-WEGA-AM335x Single Board Computer**

## **QT Manual**

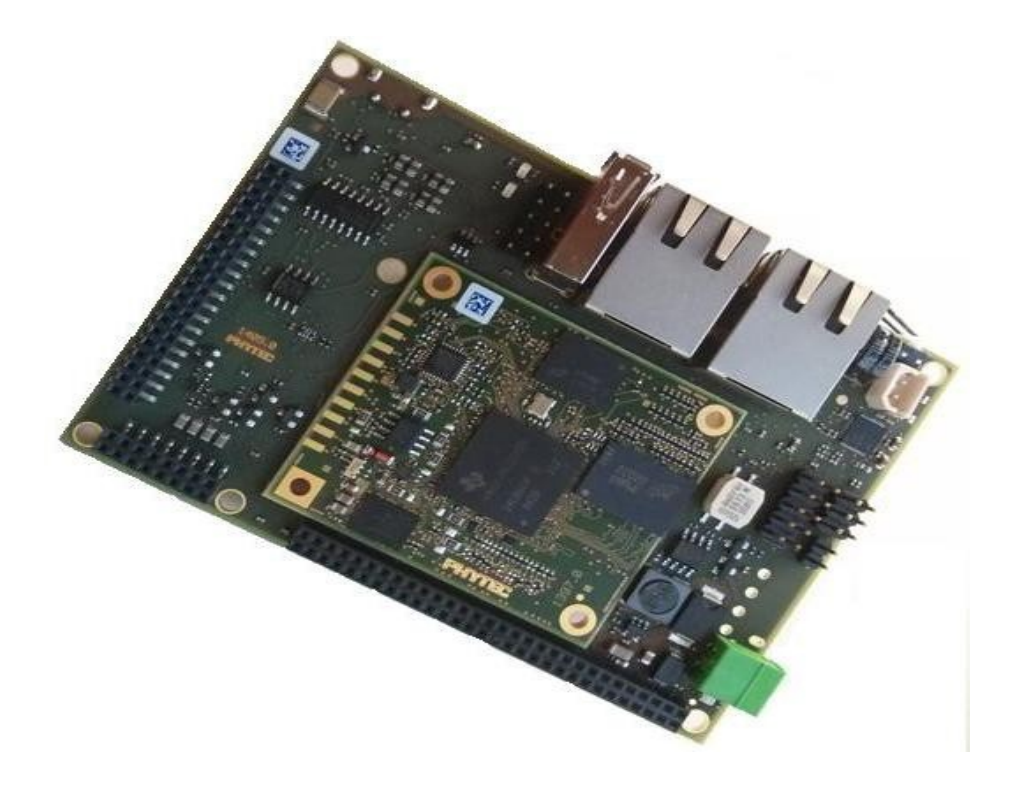

**SOM PCB No :** 1397.0 **CB PCB No :** 1405.0 **Edition : May, 2014**

**Product No :** PCL-051/PBA-CD-02

In this manual copyrighted products are not explicitly indicated. The absence of the trademark (™) and copyright (©) symbols does not imply that a product is not protected. Additionally, registered patents and trademarks are similarly not expressly indicated in this manual.

The information in this document has been carefully checked and is believed to be entirely reliable. However, PHYTEC Embedded Pvt. Ltd. assumes no responsibility for any inaccuracies. PHYTEC Embedded Pvt. Ltd neither gives any guarantee nor accepts any liability whatsoever for consequential damages resulting from the use of this manual or its associated product. PHYTEC Embedded Pvt. Ltd reserves the right to alter the information contained here in without prior notification and accepts no responsibility for any damages that might result.

Additionally, PHYTEC Embedded Pvt. Ltd offers no guarantee nor accepts any liability for damages arising from the improper usage or improper installation of the hardware or software. PHYTEC Embedded Pvt. Ltd further reserves the right to alter the layout and/or design of the hardware without prior notification and accepts no liability for doing so.

© Copyright 2014 PHYTEC Embedded Pvt. Ltd, Koramangala, Bangalore, India.

Rights - including those of translation, reprint, broadcast, photomechanical or similar reproduction and storage or processing in computer systems, in whole or in part - are reserved. No reproduction may be made without the explicit written consent from PHYTEC Embedded Pvt. Ltd.

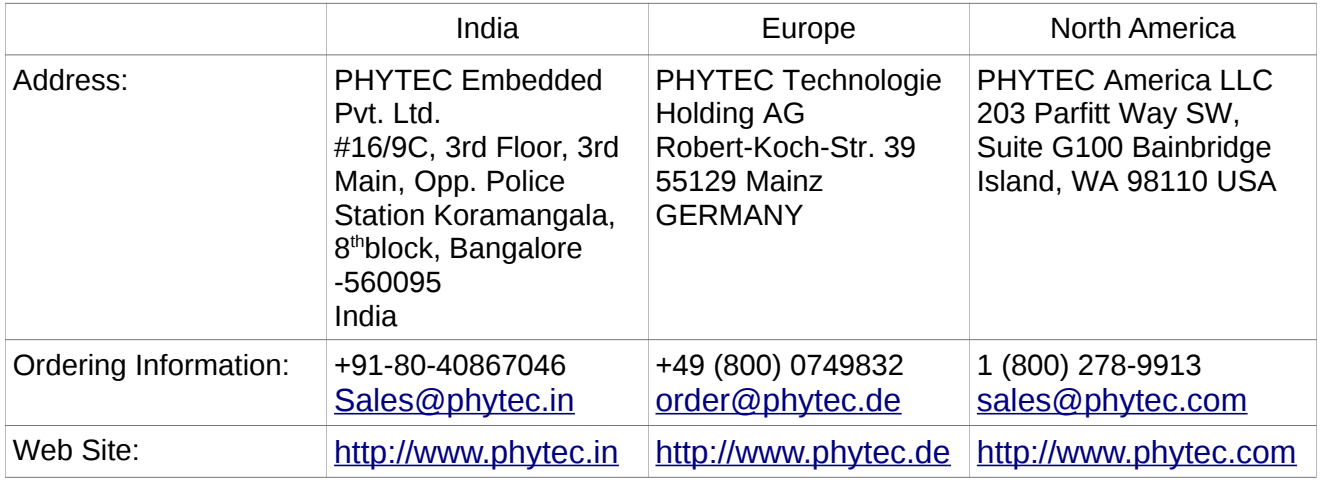

## **Table of Contents**

<span id="page-2-1"></span><span id="page-2-0"></span>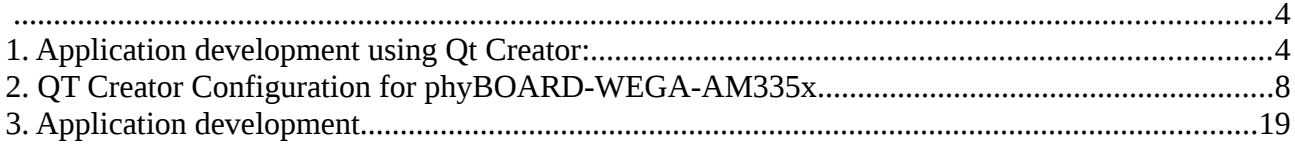

## **QT Application Development for phyBOARD-WEGA-AM335x:**

In this Manual, we are going to describe how to use *Qt application* for development.

- 1. First chapter Deals with the installation of Qt Creator.
- 2. Second chapter Explains how to configure QT creator for cross compilation.
- 3. Third chapter Describes how to write an application using Qt Creator and
- 4. Fourth chapter Describes Qt Creator with UART Demo application.

## **1. Application development using Qt Creator:**

With the help of example projects, we will teach you how to work with Qt.

Explain how to run Qt application on target (ARM architecture), in Linux (Ubuntu) environment.

## **1.1. Qt Creator Installation**

#### **Qt in linux**

First of all install Qt Creator with the help of Ubuntu Software Center

Enter Qt Creator in the search box in the right top corner (in Ubuntu Software Center). Install it (see the below image)

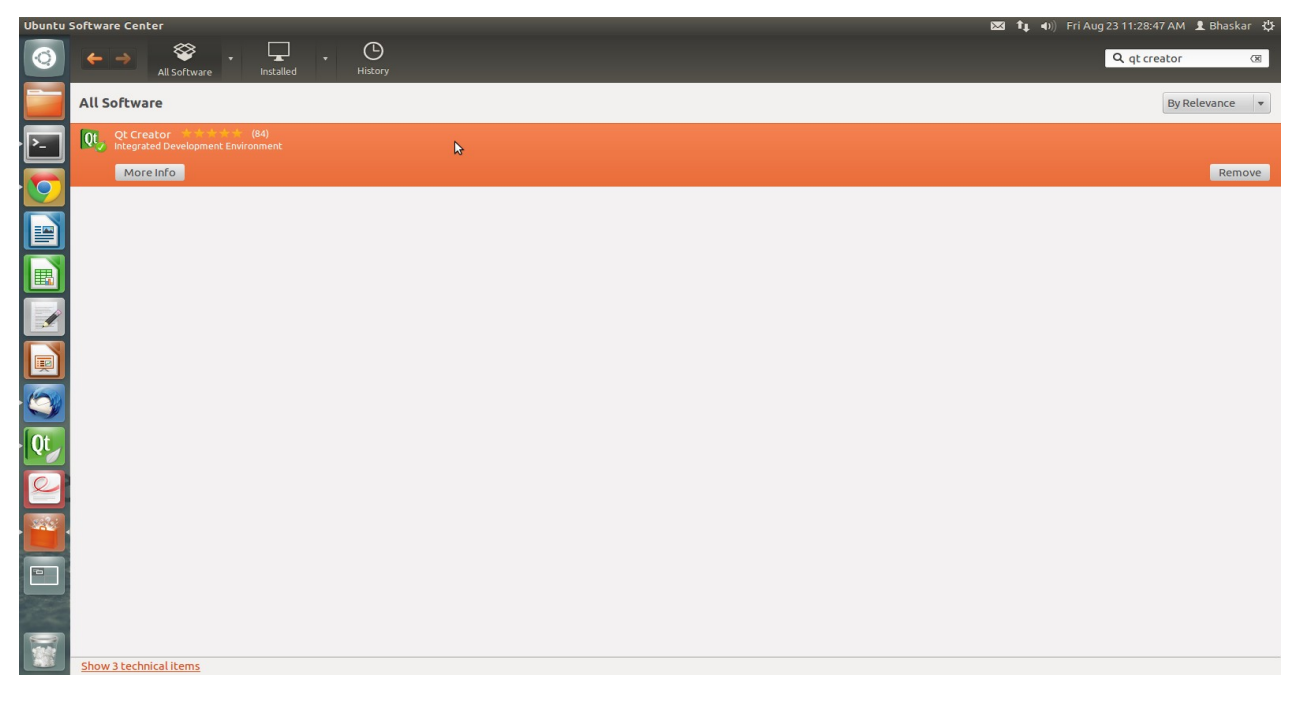

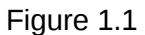

## **1.2. Network Settings(Host and Target)**

## **In Host :**

Click on Dash Home and enter as Network Connections and click.

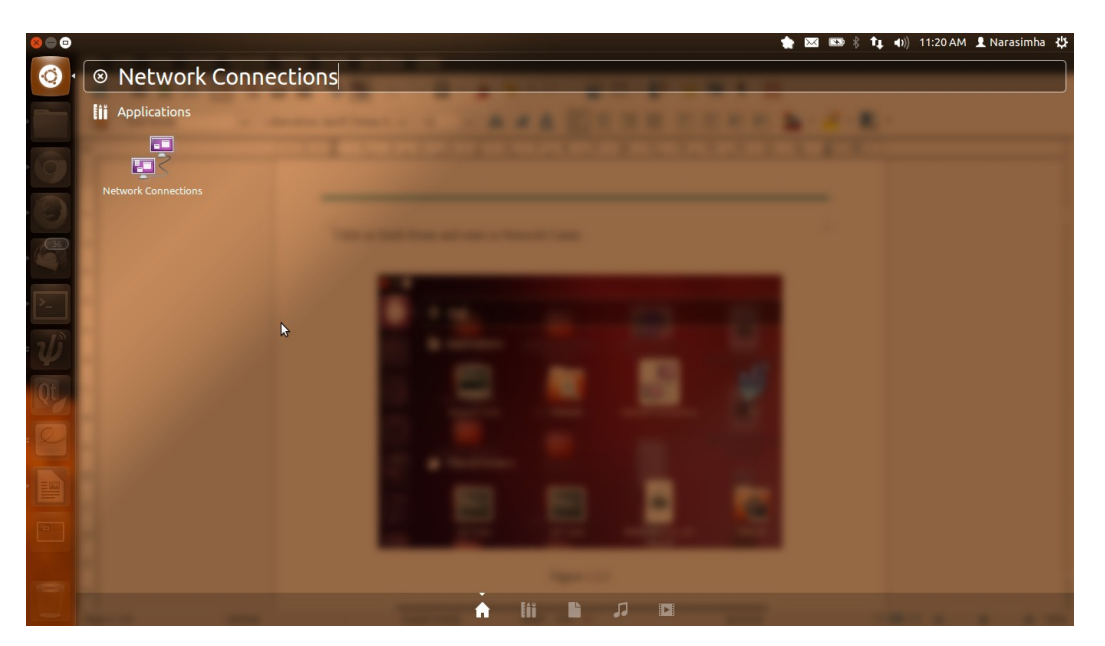

Figure 1.2.1

Here click on Add label and give a connection name as shown below.

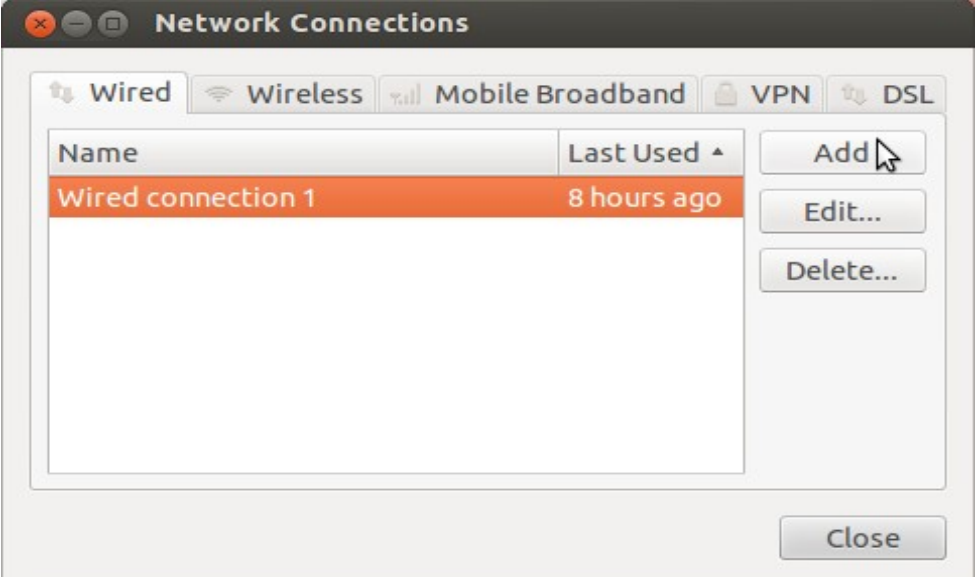

Figure 1.2.2

Here you need to select Method as Manual and click Add label again do ip settings then Save as shown below.

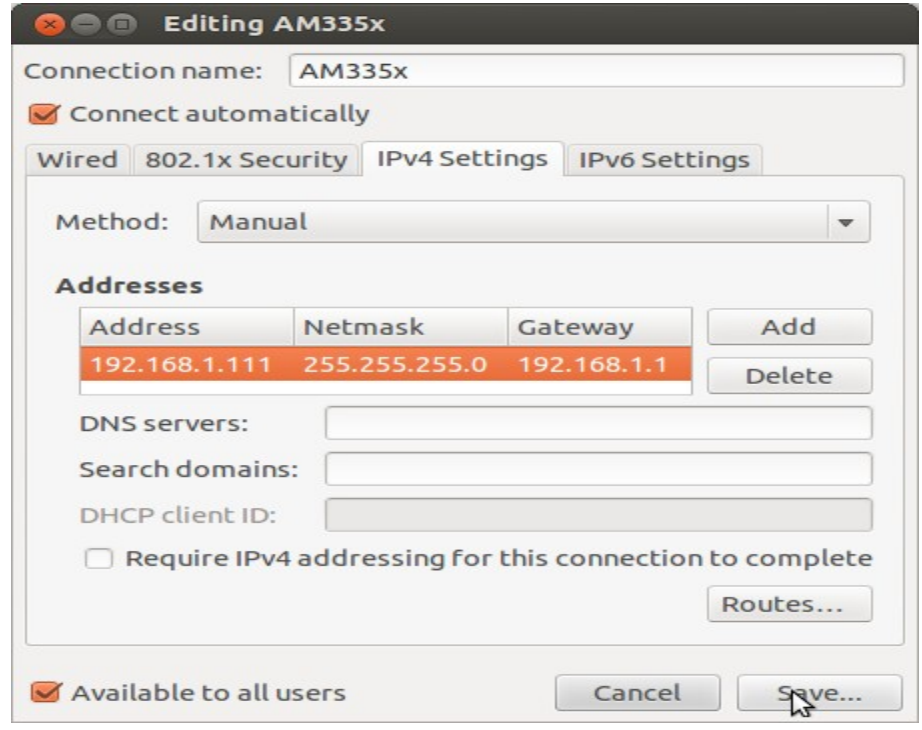

Figure 1.2.3

Then finally you will get successfully as below if your Connection Established correctly.

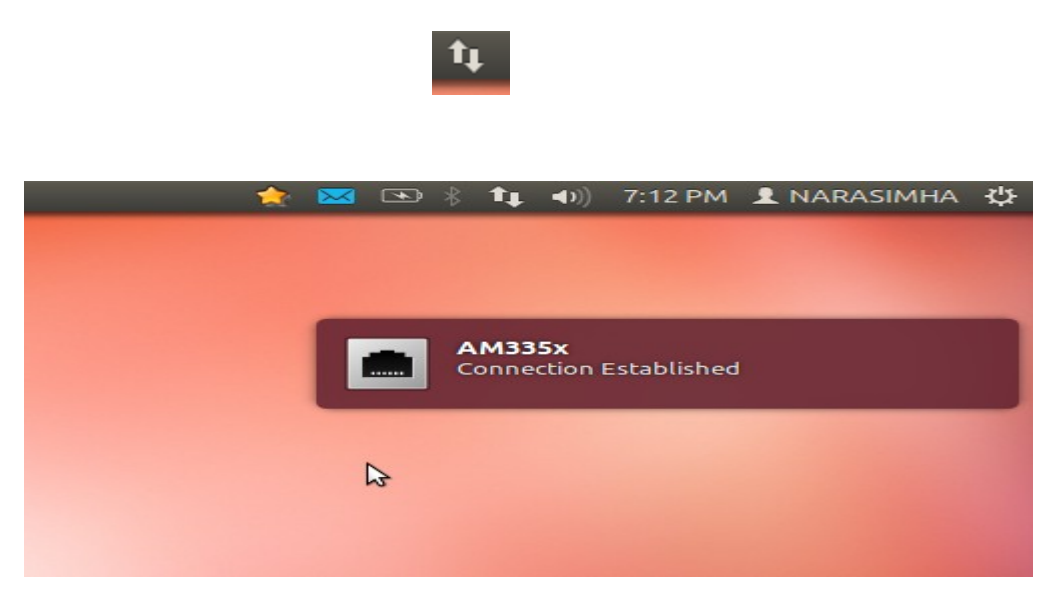

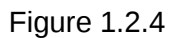

#### **In Target :**

Do the ip settings in your target as shown below figures.

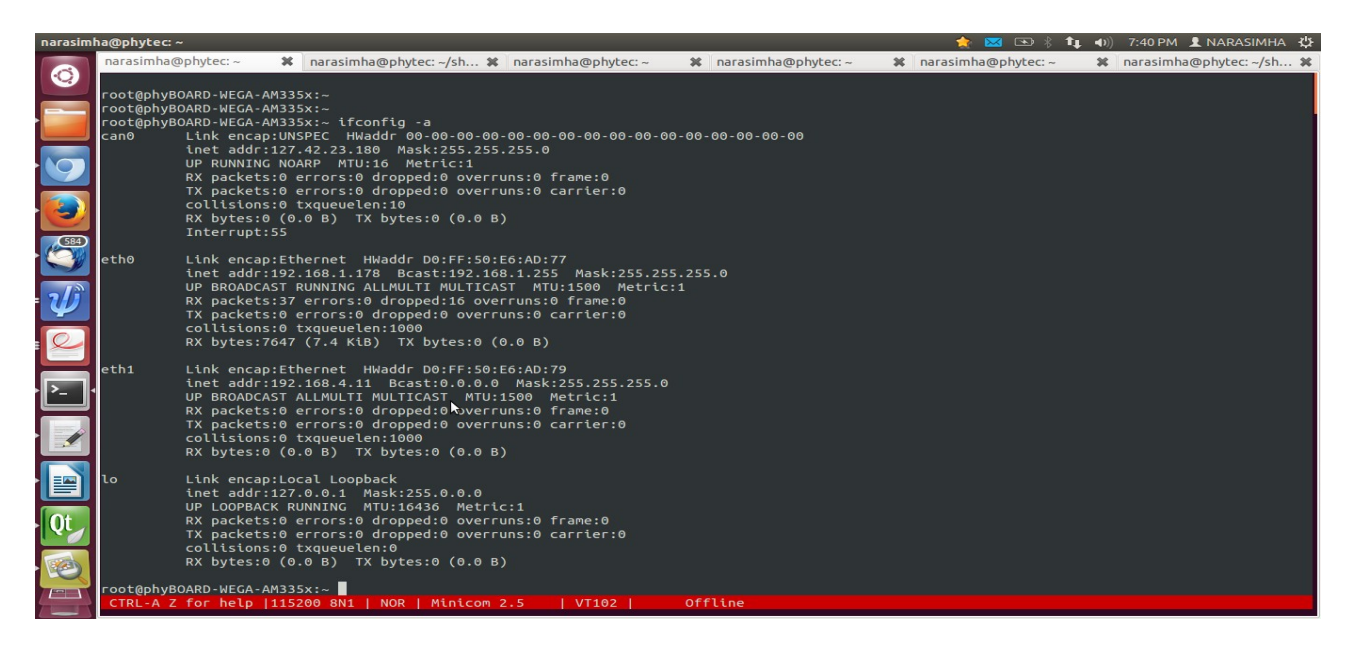

Figure 1.2.5

Now set ip usig ifconfig eth0 192.168.1.196 up shown in below figure

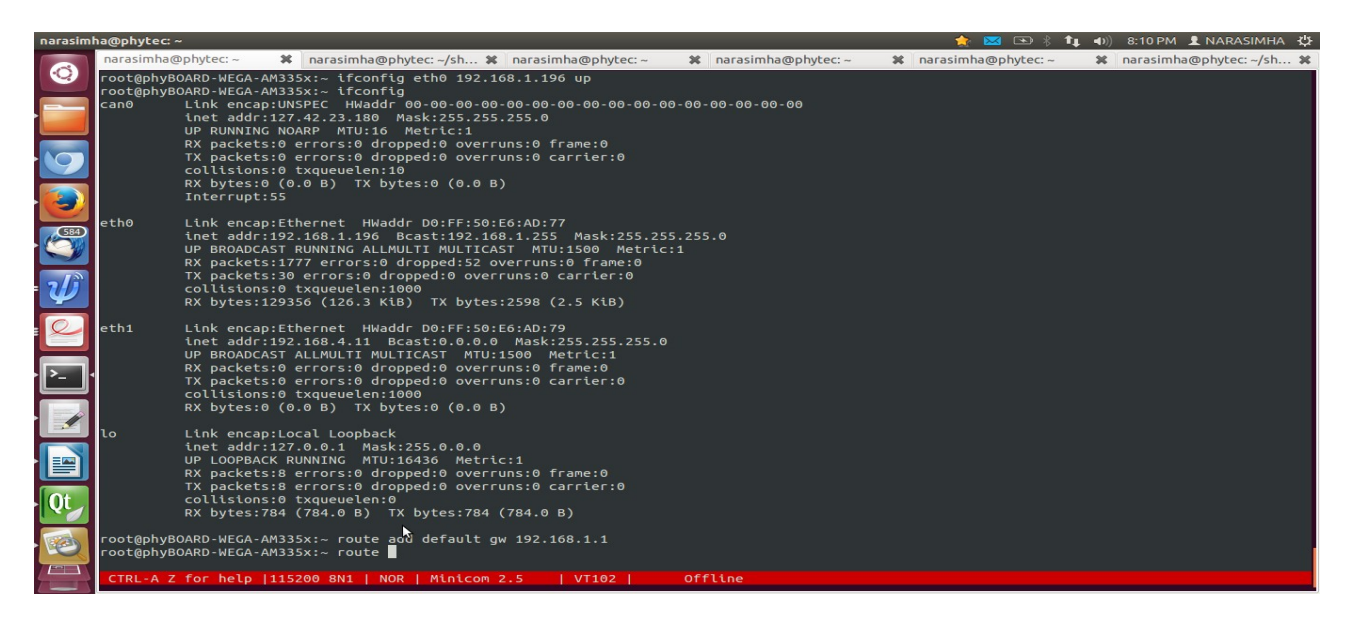

Figure 1.2.6

|            | narasimha@phytec: ~                                                                                                |                       | <b>AND</b><br>tı.     | 8:02 PM 1 NARASIMHA · 公<br>$\left( \left( \mathbf{1} \right) \right)$ |
|------------|----------------------------------------------------------------------------------------------------|-----------------------|-----------------------|-----------------------------------------------------------------------|
|            | narasimha@phytec: ~<br>narasimha@phytec: ~/sh * narasimha@phytec: ~<br>×                                           | % narasimha@phytec: ~ | % narasimha@phytec: ~ | % narasimha@phytec: ~/sh %                                            |
| $\bullet$  | root@phyBOARD-WEGA-AM335x:~ ping 192.168.1.111<br>PING 192.168.1.111 (192.168.1.111): 56 data bytes                |                       |                       |                                                                       |
|            | 64 bytes from 192.168.1.111: seq=0 ttl=64 time=1.251 ms                                                            |                       |                       |                                                                       |
|            | 64 bytes from 192.168.1.111: seq=1 ttl=64 time=0.397 ms<br>64 bytes from 192.168.1.111: seq=2 ttl=64 time=0.367 ms |                       |                       |                                                                       |
|            | 64 bytes from 192.168.1.111: seq=3 ttl=64 time=0.335 ms                                                            |                       |                       |                                                                       |
|            | 64 bytes from 192.168.1.111: seq=4 ttl=64 time=0.244 ms<br>64 bytes from 192.168.1.111: seq=5 ttl=64 time=0.458 ms |                       |                       |                                                                       |
|            | 64 bytes from 192.168.1.111: seq=6 ttl=64 time=0.305 ms                                                            |                       |                       |                                                                       |
|            | 64 bytes from 192.168.1.111: seq=7 ttl=64 time=0.336 ms<br>64 bytes from 192.168.1.111: seq=8 ttl=64 time=0.305 ms |                       |                       |                                                                       |
|            | 64 bytes from 192.168.1.111: seq=9 ttl=64 time=0.336 ms                                                            |                       |                       |                                                                       |
|            | 64 bytes from 192.168.1.111: seg=10 ttl=64 time=0.245 ms                                                           |                       |                       |                                                                       |
|            | $\overline{\cdots}$ 192.168.1.111 ping statistics $\cdots$                                                         |                       |                       |                                                                       |
|            | 11 packets transmitted, 11 packets received, 0% packet loss<br>round-trip min/avg/max = $0.244/0.416/1.251$ ms     |                       |                       |                                                                       |
|            | root@phyBOARD-WEGA-AM335x:~                                                                                        |                       |                       |                                                                       |
|            | $\ddot{ }$                                                                                                    |                       |                       |                                                                       |
|            |                                                                                                    |                       |                       |                                                                       |
|            |                                                                                                    |                       |                       |                                                                       |
| $\sqrt{2}$ |                                                                                                    |                       |                       |                                                                       |
|            |                                                                                                    |                       |                       |                                                                       |
|            |                                                                                                    |                       |                       |                                                                       |
|            |                                                                                                    |                       |                       |                                                                       |
| E          |                                                                                                    |                       |                       |                                                                       |
|            |                                                                                                    |                       |                       |                                                                       |
| $\vert$ Qt |                                                                                                    |                       |                       |                                                                       |
|            |                                                                                                    |                       |                       |                                                                       |
|            |                                                                                                    |                       |                       |                                                                       |
|            |                                                                                                    |                       |                       |                                                                       |
|            | CTRL-A Z for help   115200 8N1   NOR   Minicom 2.5<br>VT102                                                        | Offline               |                       |                                                                       |

Figure 1.2.7

## <span id="page-7-0"></span>**2. QT Creator Configuration for phyBOARD-WEGA-AM335x**

## **2.1. Configuring QT Creator for Cross Compilation**

Now let's setup QT creator to configure **qmake**. From the QT creator main menu shown below:

Select the following:

#### **Tools -> Options...**

On the left side vertical menubar click **Build & Run**

Click the **Qt Versions** tab under Build & Run

**Remove** any versions that may already exist to make sure you start with a clean configuration

Click **Add...** on the right

Note: Here navigate to the path of qmake in our PC (refer section 2.3.2).

#### **Select qmake** then **click on Open**

Double click on **Version Name** and give the Qt Version a descriptive name in below image .

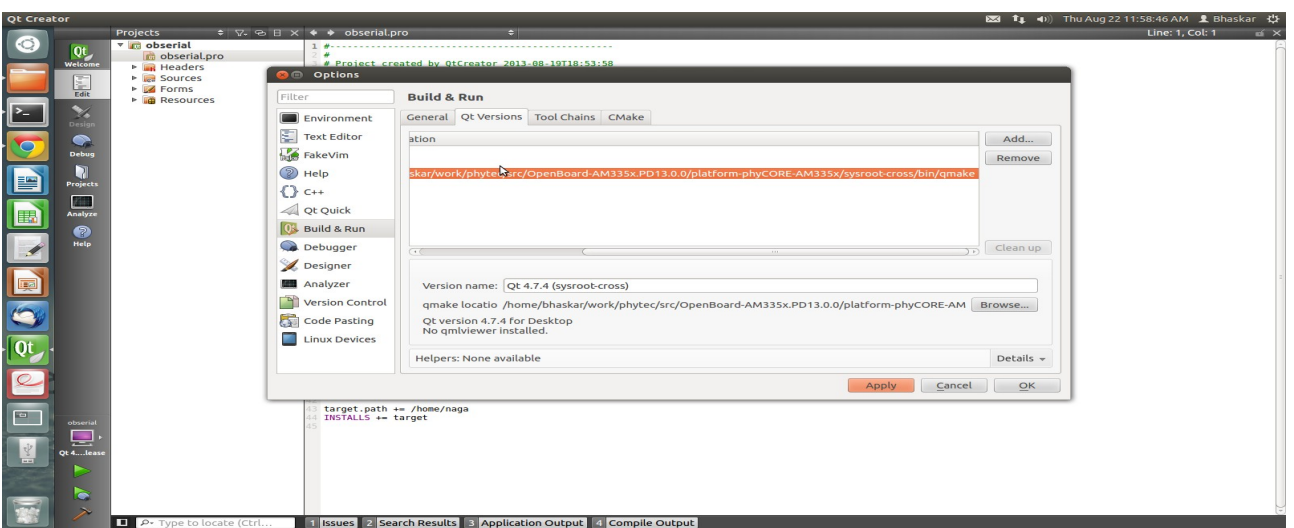

Figure 2.1.1

Export the Tool chain Path (refer 2.2.3)

Click the **Tool Chains** tab under Build & Run

Click **Add** in the top right and add a **GCC**

For **Compiler Path** select Browse

Navigate to **/home/<user>/work/phytec/src/arm-cortexa8-linux-gnueabihf/bin**

*Note: Here navigate to the path where you have exported the tool chain* **Select Compiler Path:** Click on Browse and select path of compiler **/home/<user>/work/phytec/src/arm-cortexa8-linux-gnueabihf/bin/arm-cortexa8-linuxgnueabihf-gcc.**

**Debugger:** Click on Browse & select path of Debugger **home/<user>/work/phytec/src/armcortexa8-linux-gnueabihf/bin/arm-cortexa8-linux-gnueabihf-gdb,** as shown below.

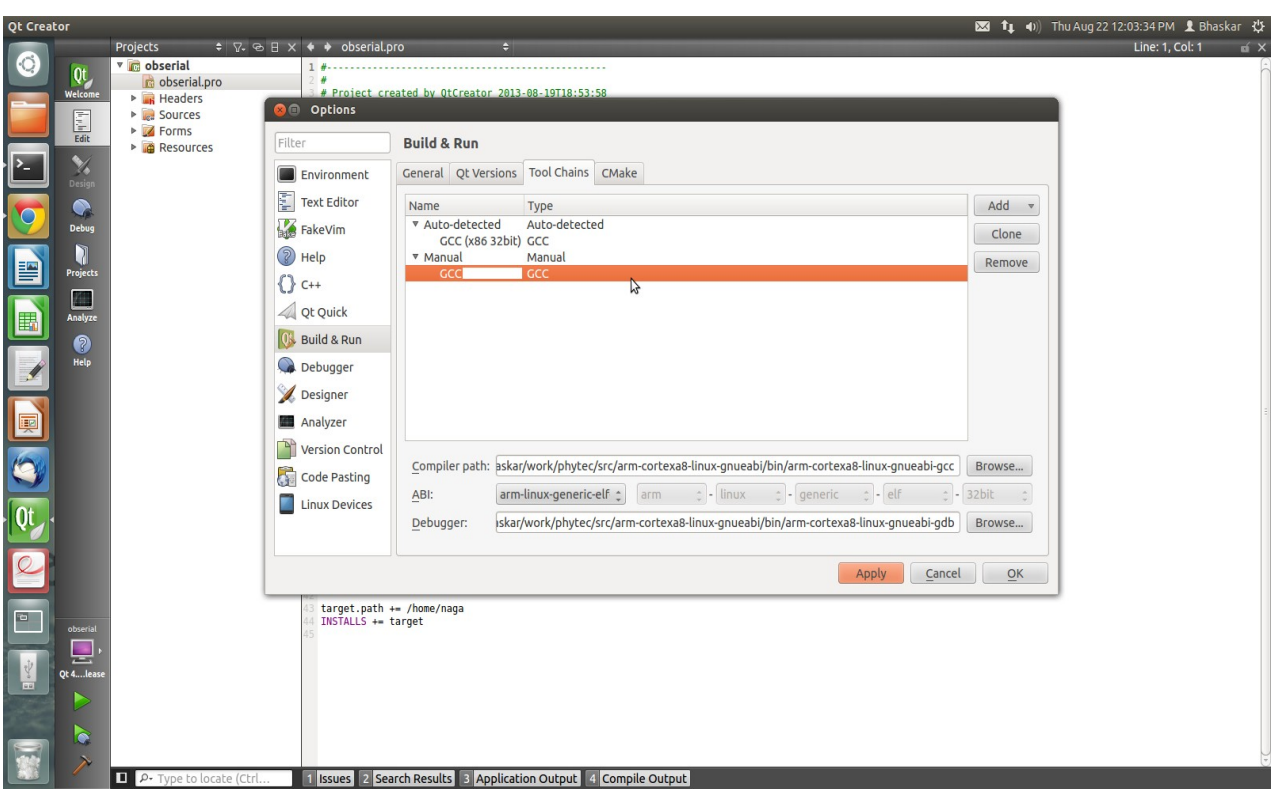

Figure 2.1.2

Now let's setup our Target. While still in the **Tools -> Options** menu

On the left side of the window, select the **Linux Devices tab**

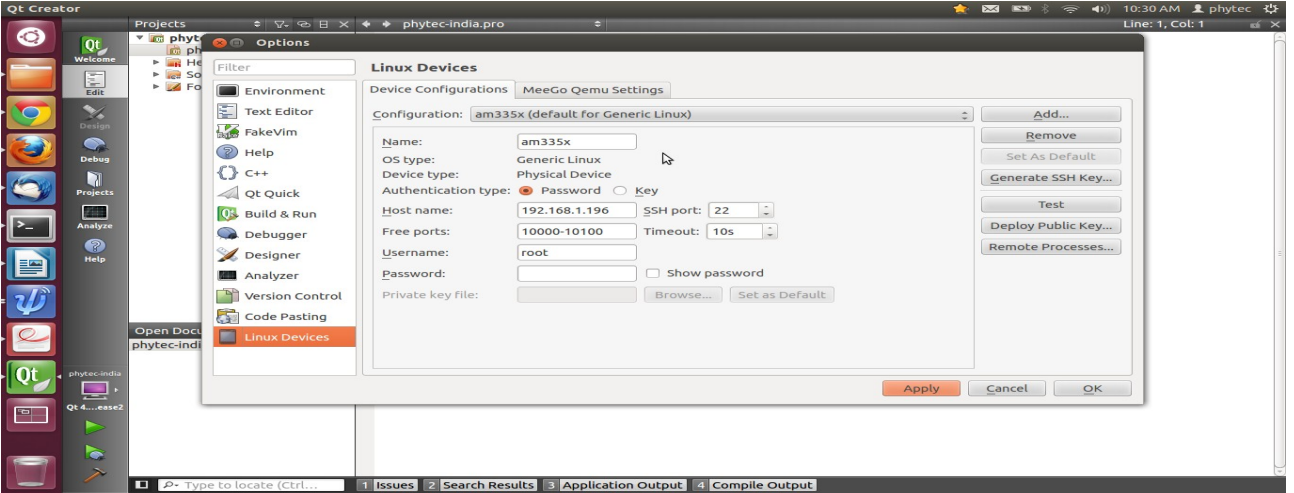

Figure 2.1.3

In Linux Devices: click the **Device Configurations tab**.

Click **Add...** in the top right and select **Generic Linux device** and click on **Start Wizard**

| <b>Qt Creator</b> |            |                                                      |              |                  |               |              |                                                                                                    |                                                                |                    |                               |                                                         |             |           |
|-------------------|------------|------------------------------------------------------|--------------|------------------|---------------|--------------|----------------------------------------------------------------------------------------------------|----------------------------------------------------------------|--------------------|-------------------------------|---------------------------------------------------------|-------------|-----------|
|                   |            | Eile Edit View Insert Format Table Tools Window Help |              |                  |               |              |                                                                                                    |                                                                |                    |                               |                                                         |             |           |
|                   | e          | ⊫                                                    |              |                  | $\frac{1}{2}$ |              | $0.45 -$<br>$\mathcal{S}_0$                                                                                                    | $\bullet$ $\blacksquare$                                       | $\Leftrightarrow$  | 医 1 线                         |                                                         |             |           |
|                   |            | <b>Text body</b>                                     | $\mathbf{v}$ | Liberation Serif |               |              | $= 12$<br>A<br>$\mathcal{A}$<br>$\mathbf{v}$                                                                                                    | ▵                                                              | 排                  | $\left  \right $<br><b>P=</b> | $\mathbf{S}_n$ $\mathbf{S}_n$ $\mathbf{E}$ $\mathbf{E}$ |             |           |
|                   | ы          |                                                      |              |                  |               |              | $[ \cdots + 1] \cdots + \sum \cdots + 1_{2} \cdots + 2 \cdots + 3 \cdots + 2_{4} \cdots + 5_{2} \cdots + 6_{2} \cdots + 7 \cdots + 2_{3} \cdots + 9 \cdots + 10 \cdots + 11_{2} \cdots + 12 \cdots + 13 \cdots + 14 \cdots + 15 \cdots + 16 \cdots + 18 \cdots + 18 \cdots + 12 \cdots + 12 \cdots + 12 \cdots + 12 \cdots + 12 \cdots + 12 \cdots + 12 \cdots + 12 \cdots + 12 \cdots + 12 \$ |                                                                |                    |                               |                                                         |             |           |
| E                 |            |                                                      |              |                  |               |              |                                                                                                    |                                                                |                    |                               |                                                         |             |           |
|                   |            |                                                      |              |                  |               |              | <b>Device Configuration Wizard Selection</b>                                                                                                    |                                                                |                    |                               |                                                         |             |           |
|                   |            |                                                      |              |                  |               |              | Available device types:<br><b>Generic Linux Device</b>                                                                                                    |                                                                |                    |                               |                                                         |             |           |
|                   |            |                                                      |              |                  |               |              | Device with MADDE support (Fremantle, Harmattan, MeeC                                                                                                    |                                                                |                    |                               |                                                         |             |           |
|                   |            |                                                      |              |                  |               | $\cdot$ Clic |                                                                                                    |                                                                |                    | ck on Start Wizard            |                                                         |             |           |
|                   |            |                                                      |              |                  |               | $\cdot$ The  |                                                                                                    |                                                                |                    | unique name: AM335x           |                                                         |             |           |
|                   |            |                                                      |              |                  |               |              |                                                                                                    |                                                                |                    |                               |                                                         |             |           |
|                   |            |                                                      |              |                  |               |              |                                                                                                    |                                                                |                    | he IP address for your        |                                                         |             |           |
|                   |            |                                                      |              |                  |               |              |                                                                                                    |                                                                |                    |                               |                                                         |             |           |
|                   |            |                                                      |              |                  |               |              |                                                                                                    | $-0.11$                                                        |                    | $\supset$ $\supset$ ious lab  |                                                         |             |           |
|                   |            |                                                      |              |                  |               |              |                                                                                                    | Cancel<br>$\frac{1}{\sqrt{1-\frac{1}{2}}}\$ sword field blank. | <b>Start Wizmd</b> | ave this username)            |                                                         |             |           |
|                   |            |                                                      |              |                  |               |              | • Click Next and click Finish                                                                                                    |                                                                |                    |                               |                                                         |             |           |
|                   |            |                                                      |              |                  |               |              |                                                                                                    |                                                                |                    |                               |                                                         |             |           |
|                   |            |                                                      |              |                  |               |              |                                                                                                    |                                                                |                    |                               |                                                         |             |           |
|                   |            |                                                      |              |                  |               |              |                                                                                                    |                                                                |                    |                               |                                                         |             | $-1000$   |
| <b>Real</b>       | ÷          |                                                      |              |                  |               |              | $\sqrt{\frac{1}{12}}$<br>$\Rightarrow$                                                                                                    |                                                                |                    |                               |                                                         |             |           |
|                   | Page 5 / 5 |                                                      | Default      |                  |               |              | English (India)                                                                                                    | INSRT STD B                                                    |                    | Level 1                       |                                                         | $BBDCD$ $C$ | $-6$ 100% |

Figure 2.1.4

The **Device Configuration Wizard Selection Dialog** box comes up, Change the name **Generic Linux Device** to give the device a unique name: **AM335x,**

Type in the IP address Box as – **192.168.1.196** (For your target),

In the Box - **The Username to log into device,** write entry as **root,**

Make sure Authentication type is Password, but **leave the password field blank**. Click **next** and click **Finish**

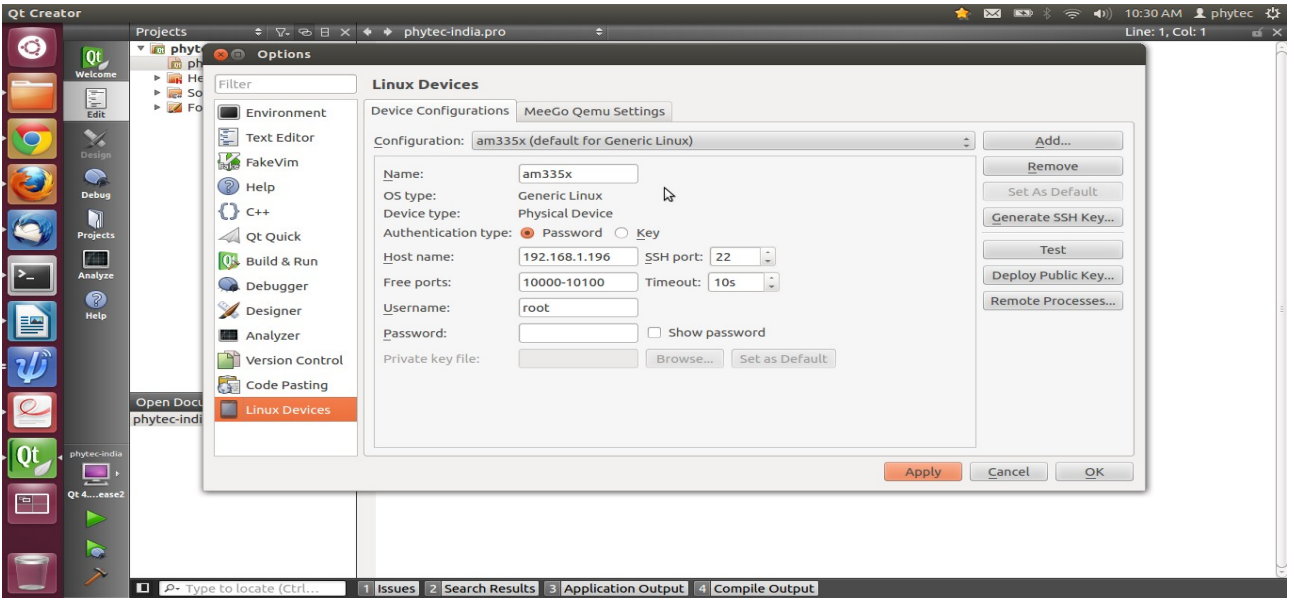

Figure 2.1.5

Now you should see Device test finished successfully, so you can close the window

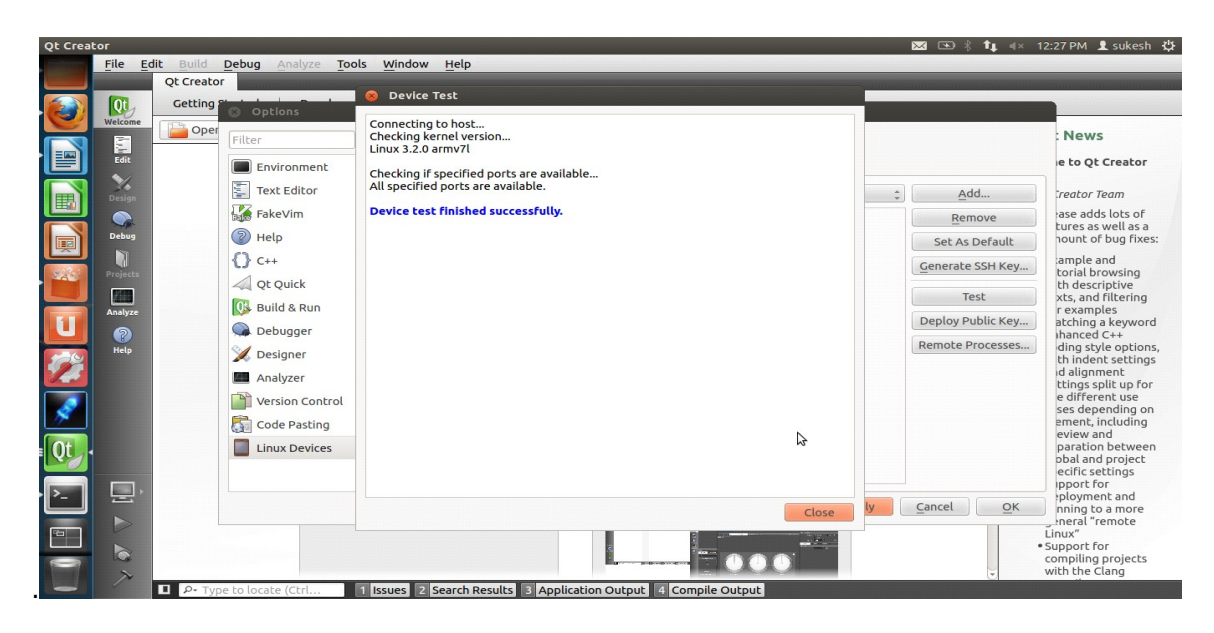

Figure 2.1.6

Now we need to setup an SSH key so that the host can communicate with the target

Still under the Device Configurations tab click "Generate SSH Key..."

## Select **Key size: 1024**

## **Key algorithm RSA**

Then click **Generate SSH Key** in the SSH Key Configuration dialog box

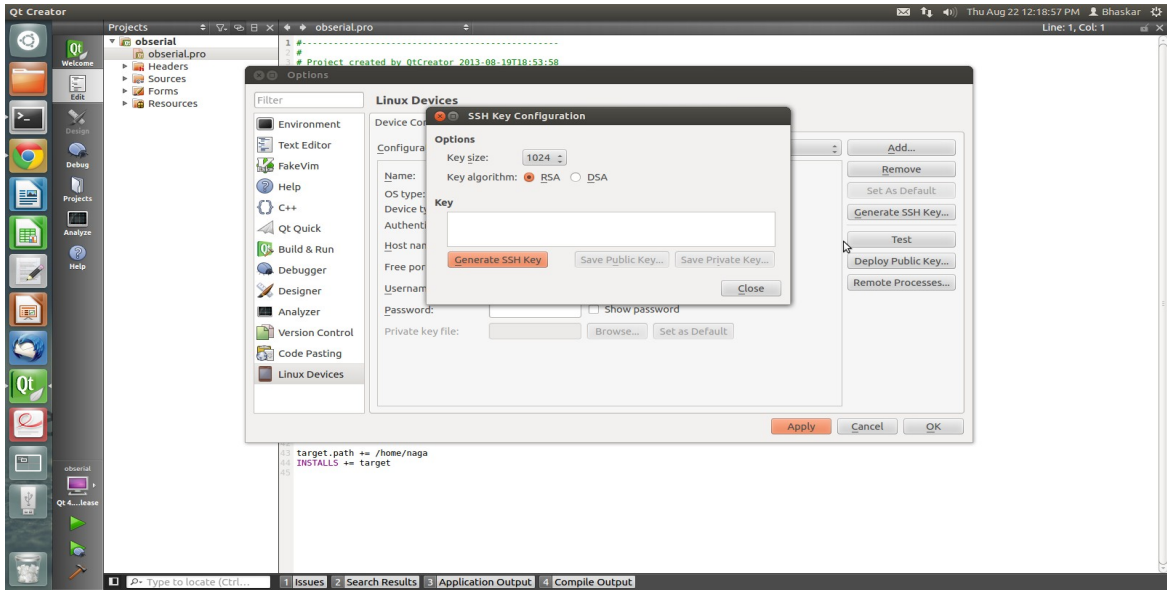

Figure 2.1.7

Click **Do not Encrypt key file**

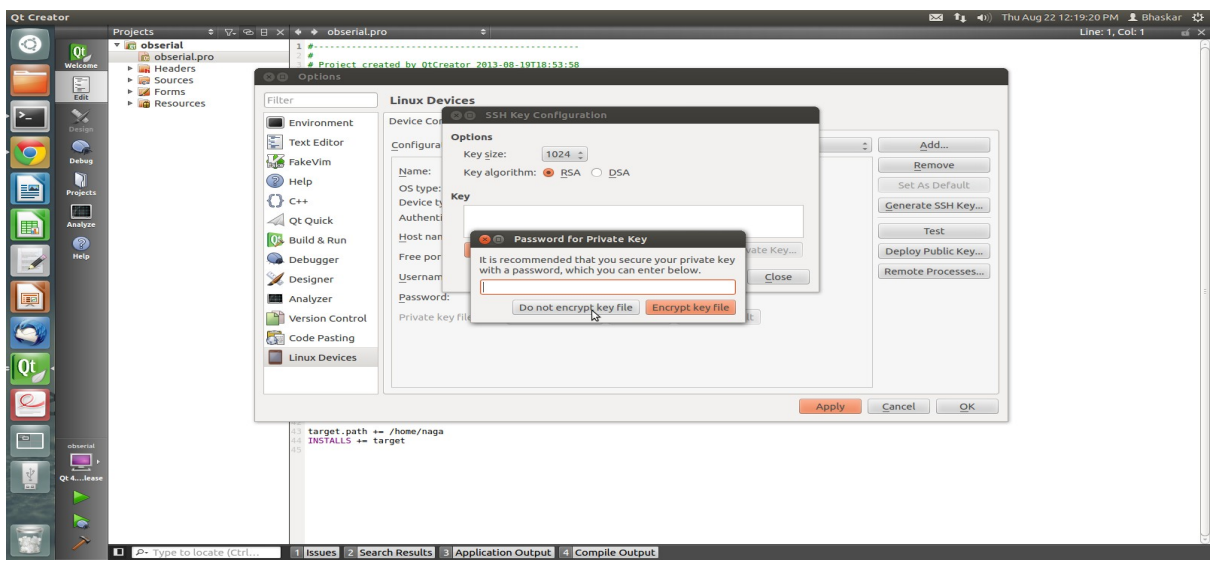

Figure 2.1.8

Then click **Save Public Key...**

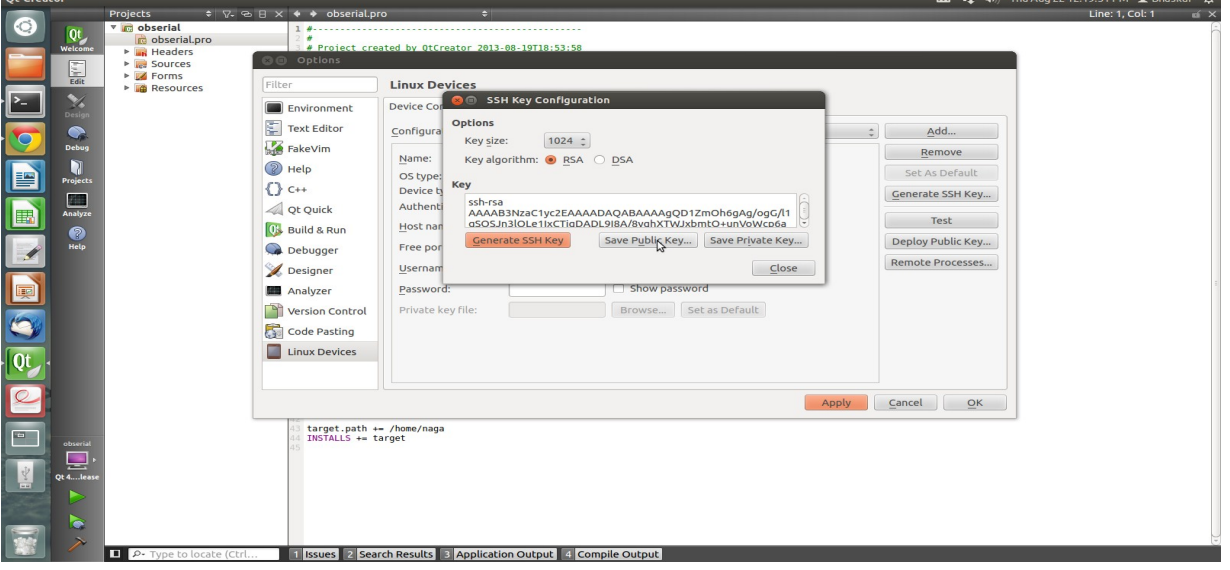

Figure 2.1.9

Just use the default name id\_rsa.pub and **Click Save** and **Click Close** to close the Generate SSH Key window.

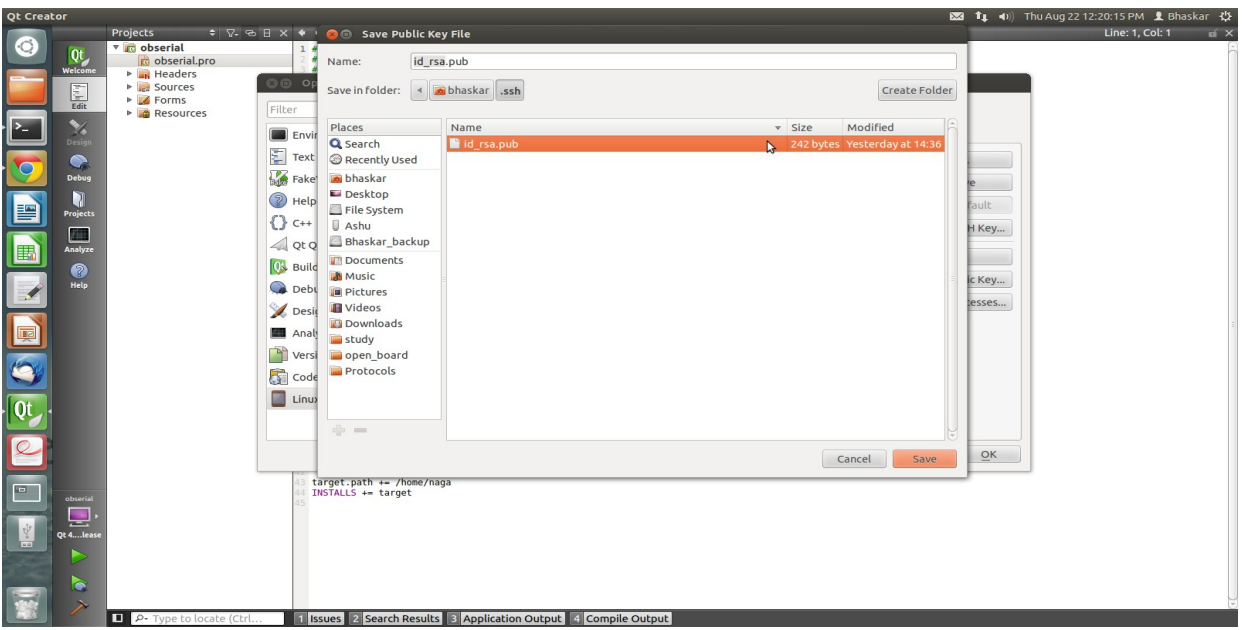

Figure 2.1.10

Under the Device Configurations tab now click **Deploy Public Key...**

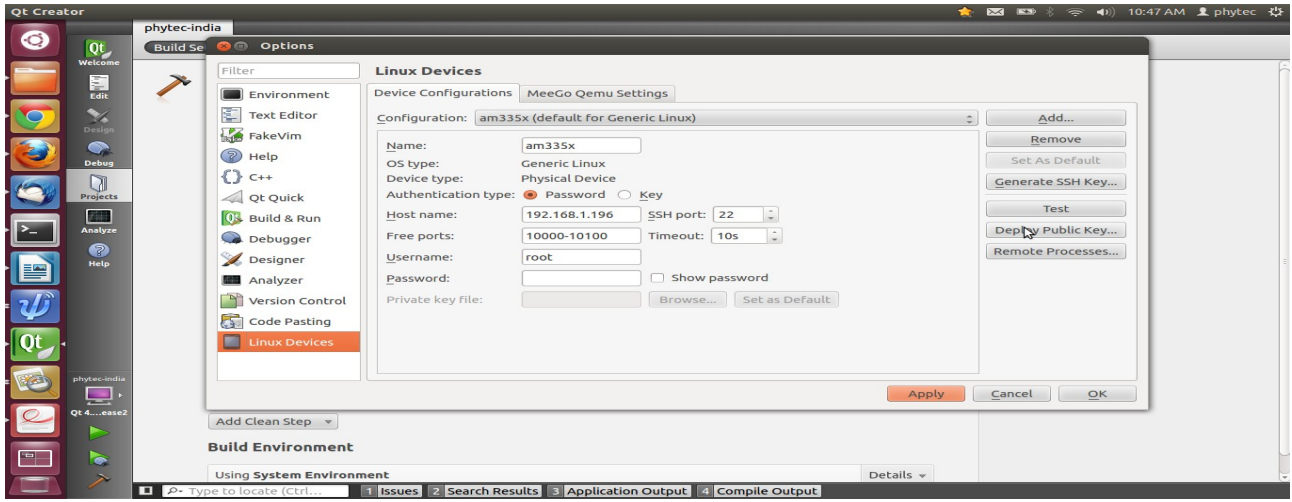

Figurer 2.1.11

Select the file just generated (should be under /home/<user>/.ssh)

**IMPORTANT :** You may need to right click and select **show hidden files or Ctrl+h**

| Qt Creator                           |                 |                                          |                |                                 |                                                               |                          |            | → 图 图 11 (i) Sat Aug 24 12:21:40 PM 1 Bhaskar 位 |                          |  |
|--------------------------------------|-----------------|------------------------------------------|----------------|---------------------------------|---------------------------------------------------------------|--------------------------|------------|-------------------------------------------------|--------------------------|--|
|                                      |                 | phytecindia.ui                           |                |                                 | 《临海风风川三州五日出场图                                                 |                          |            |                                                 | $\leq$ $\times$          |  |
| $\circ$                              |                 | Filter                                   |                |                                 |                                                               |                          |            | Object                                          | <b>Class</b>             |  |
|                                      | $Qt$<br>Welcome | Scroll Area                              |                | <b>Type Here</b>                |                                                               |                          |            | v PhytecIndia                                   | OMaind                   |  |
|                                      |                 | <b>Tool Box</b>                          |                |                                 |                                                               |                          |            | v & central Widget<br>label                     | QWidg<br>O OLabel        |  |
|                                      | 圛               | Tab Widget                               |                | <b>B</b> Choose Public Key File |                                                               |                          |            | menuBar                                         | OMenuBar                 |  |
|                                      | Edit            | Stacked Widget                           | Filte          | €                               |                                                               |                          |            | mainToolBar                                     | <b>QToolBar</b>          |  |
| $\sqrt{2}$                           | L               | <b>Z</b> Frame                           | $\blacksquare$ | d bhaskar                       |                                                               |                          |            | statusBar                                       | <b>OStatusBa</b>         |  |
|                                      | Design          | <b>Z</b> widget                          |                | Places                          | Name                                                          | v Size Modified          |            |                                                 |                          |  |
|                                      | ◒               | MdiArea                                  | 国              | Q Search                        | fontconfig                                                    | Wednesday 07 August 2013 | dd         |                                                 |                          |  |
| $\bullet$                            | Debug           | Dock Widget                              | K              | Recently Used                   | $\Box$ .gconf                                                 | 08:26                    | move       |                                                 |                          |  |
|                                      | Ñ               | Input Widgets                            |                | bhaskar                         | $\Box$ .gnome2                                                | Thursday 25 July 2013    |            |                                                 |                          |  |
| Le                                   | Projects        | Combo Box                                | $\circledR$    | Desktop                         | gstreamer-0.10                                                | Wednesday 14 August 2013 | Default    |                                                 |                          |  |
|                                      |                 | Font Combo Box                           | O              |                                 | qvfs                                                          | 08:26                    | e SSH Key  |                                                 |                          |  |
|                                      | E               | <b>Mill</b> Line Edit                    | 4              | File System                     | $h$ plip                                                      | Yesterday at 11:39       |            |                                                 |                          |  |
| $\Box$                               | Analyze         | <b>AI</b> Text Edit                      |                | Bhaskar bac                     | Local.                                                        | Thursday 25 July 2013    | Test       |                                                 |                          |  |
|                                      | 2               | AI Plain Text Edit                       | O <sub>5</sub> | Documents                       | macromedia                                                    | Wednesday 24 July 2013   |            |                                                 |                          |  |
|                                      | <b>Help</b>     | 1. Spin Box                              | $\bullet$      | <b>A</b> Music                  | mission-control                                               | Thursday 25 July 2013    | Public Key |                                                 |                          |  |
|                                      |                 | 122 Double Spin Box                      |                | <b>Pictures</b>                 | mozilla                                                       | Wednesday 24 July 2013   | Processes  |                                                 |                          |  |
|                                      |                 | <b>C</b> Time Edit                       |                | <b>E</b> Videos                 | $\n  B$ .pki                                                  | Friday 26 July 2013      |            | Filter                                          | $+, \lambda$             |  |
| E                                    |                 | Date Edit                                | <b>AND</b>     | <b>Downloads</b>                | .ptxdist                                                      | Thursday 01 August 2013  |            | label : OLabel                                  |                          |  |
|                                      |                 | Date/Time Edit                           | P              | study                           | pulse.                                                        | 08:26                    |            | Property                                        | Value                    |  |
|                                      |                 | <b>Dial</b>                              |                | open board                      | shotwell.                                                     | Saturday 17 August 2013  |            | OObject                                         |                          |  |
| $\bullet$                            |                 | <b>ED</b> Horizontal Scroll Bar          | $\overline{G}$ | <b>Protocols</b>                | ssh                                                           | 12:21                    |            | objectName                                      | label                    |  |
|                                      |                 | Vertical Scroll Bar                      | Ξ              |                                 | thumbnats                                                     | Wednesday 24 July 2013   |            | OWidget<br>enabled                              | $\overline{\mathbf{y}}$  |  |
| $\overline{\mathbf{Q}^{\mathbf{t}}}$ |                 | <b>I</b> Horizontal Slider               |                |                                 | thunderbird.                                                  | Monday 29 July 2013      |            | <b>E</b> geometry                               | [(120, 110),             |  |
|                                      |                 | + Vertical Slider                        |                |                                 | $\Box$ .vim                                                   | Thursday 08 August 2013  |            | <b>E</b> sizePolicy                             | [Preferred,              |  |
| $\sqrt{2}$                           |                 | $v -$                                    |                |                                 | Desktop                                                       | 12:21                    |            | emiminumSize                                    | $0 \times 0$             |  |
|                                      |                 | <b>Display Widgets</b><br><b>D</b> Label |                |                                 | Documents                                                     | Saturday 10 August 2013  | OK         | maximumSize                                     | 16777215 x               |  |
|                                      |                 | <b>AI</b> Text Browser                   |                |                                 |                                                               |                          |            | <b>E</b> sizeIncrement                          | $0 \times 0$             |  |
| $\overline{\phantom{a}}$             | Phytecindia     | <b>Craphics View</b>                     |                | $\Rightarrow$                   |                                                               | <b>Public Key Files</b>  |            | <b>baseSize</b>                                 | $0 \times 0$             |  |
|                                      |                 | 12 Calendar                              |                |                                 |                                                               | Cancel<br>Open           |            | palette                                         | Inherited                |  |
|                                      | 드               |                                          |                |                                 |                                                               |                          |            | $\rightharpoonup$ font                          | A [Ubuntu,               |  |
|                                      | Ot 4lease       | <b>R</b> LCD Number                      |                |                                 |                                                               |                          |            | cursor                                          | <b>Arrow</b>             |  |
|                                      |                 | <b>Progress Bar</b>                      |                |                                 |                                                               |                          |            | mouseTracking                                   | $\Box$<br><b>NoFocus</b> |  |
|                                      |                 | <b>E</b> Horizontal Line                 |                |                                 |                                                               |                          |            | focusPolicy<br>contextMenuPo DefaultCon         |                          |  |
|                                      | ÷               | <b>III</b> Vertical Line                 |                |                                 |                                                               |                          |            | acceptDrops                                     | n                        |  |
|                                      |                 | Of ODeclarativeView                      |                |                                 | Action Editor Signals & Slots Editor                          |                          |            |                                                 | (1)                      |  |
|                                      |                 | P Type to locate (Ctrl.                  |                |                                 | Issues 2 Search Results 3 Application Output 4 Compile Output |                          |            |                                                 |                          |  |

Figure 2.1.12

Select the file **id\_rsa.pub** and click on **Open**, shortly a window should show up saying "Sucessfully"

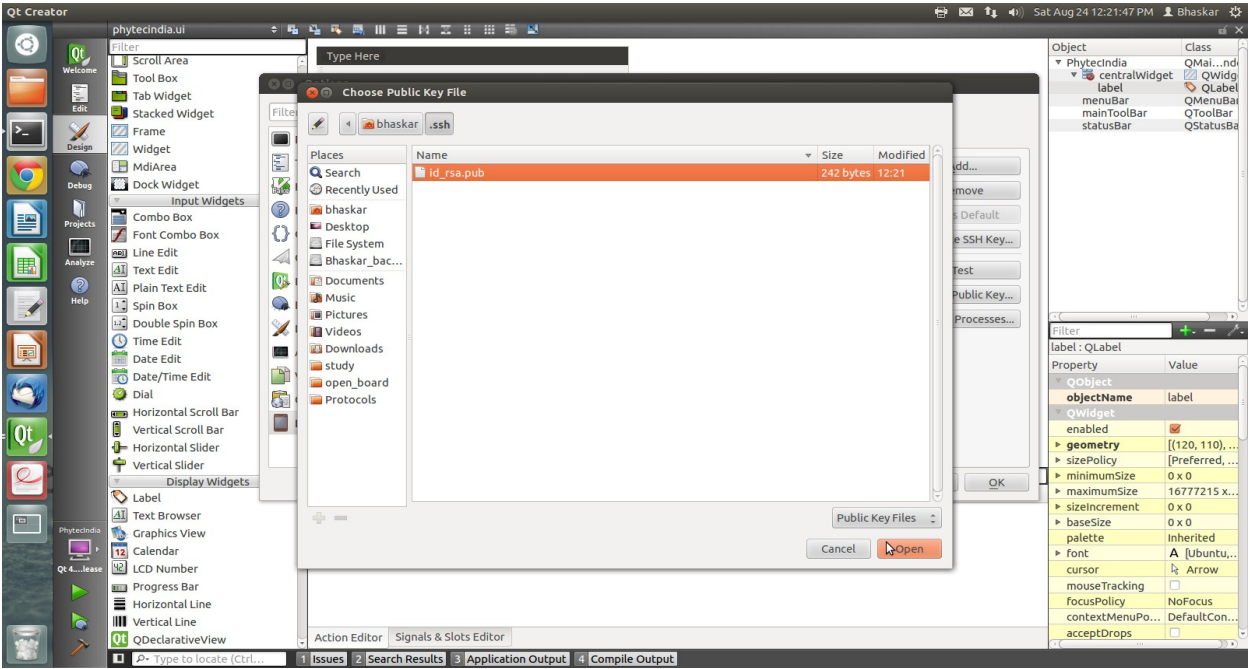

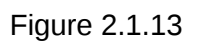

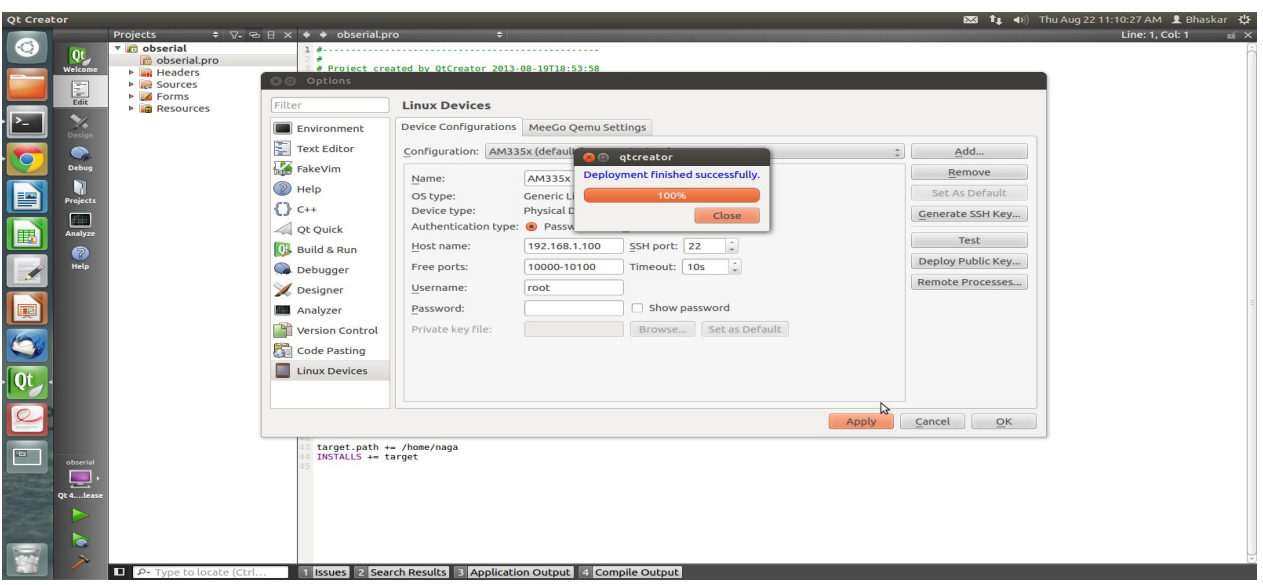

Figure 2.1.14

Close the window and **Click OK** to exit the Linux Devices Window.

## **2.2. Target Setup**

**Host Setup -** First open the terminal (ALT+CTRL+T).

#### **2.2.1. Toolchain Installation:**

This section explains how to Install prebuilt toolchain binaries on the Host. Where as, building of Toolchain is explained in build system section.

#### **2.2.2. Downloading the Toolchain:**

Download the toolchain from the public ftp of PHYTEC from the link below. ftp://ftp.phytec.de/pub/Products/India/phyBOARD-WEGA-AM335x/Linux/PD14.0.0/tools/toolchain/arm-cortexa8-linux-gnueabihf.tar.bz2

## **2.2.3. Export the Toolchain to Shell Path:**

Extract the toolchain that has downloaded, from terminal issue the following commands:

\$ mkdir ~/work

- \$ cp arm-cortex8-linux-gnueabihf.tar.bz2 ~/work
- \$ cd ~/work
- \$ tar –xvf arm-cortex8-linux-gnueabihf.tar.bz2

Now write a script that export the target Architecture and toolchain prefix as below.

\$ vim env.sh

#!/bin/sh export PATH=\$PATH:/home/<user>/<path to toolchain bin> export ARCH=arm export CROSS\_COMPILE=arm-cortexa8-linux-gnueabihf-

Save and exit from the editor. Execute the script by issuing

\$ . env.sh

Note: The command is "dot space env.sh". Execute the above command for shell where you are trying to start compilation of Qt.

Check whether the toolchain path is set or not by issuing

\$ echo \$PATH

Above command displays the entire paths that are added to Shell PATH variable separated by colon ": See if your path is printed on the terminal. If you are not able to see your toolchain path repeat the steps from the beginning of this section.

#### **2.3. Building qmake using QT:**

#### **Method:1**

Download QT version from the following link [http://download.qt-project.org/official\\_releases/qt/4.8/4.8.5/qt-everywhere-opensource-src-](http://download.qt-project.org/official_releases/qt/4.8/4.8.5/qt-everywhere-opensource-src-4.8.5.tar.gz)[4.8.5.tar.gz](http://download.qt-project.org/official_releases/qt/4.8/4.8.5/qt-everywhere-opensource-src-4.8.5.tar.gz)

Compile the qt-everywhere-opensource-src-4.8.5 source file

\$ cp qt-everywhere-opensource-src-4.8.5.tar.gz ~/work

\$ cd ~/work

\$ tar -xvf qt-everywhere-opensource-src-4.8.5.tar.gz

\$ cd qt-everywhere-opensource-src-4.8.5

\$ vim mkspecs/qws/linux-arm-gnueabi-g++/qmake.conf

#### change **arm-none-linux-gnueabi** to **arm-cortexa8-linux-gnueabihf** save and exit

Execute the following configuration command

\$./configure -opensource -confirm-license -release -rpath -no-fast -no-sql-ibase -no-sql-mysql -nosql-odbc -no-sql-psql -no-sql-sqlite2 -no-qt3support -no-mmx -no-3dnow -no-sse -no-sse2 -nosse3 -no-ssse3 -no-sse4.1 -no-sse4.2 -no-avx -no-optimized-qmake -no-nis -no-cups -no-pchreduce-relocations -force-pkg-config -prefix /opt/qt-cross -no-armfpa -make libs -nomake docs-ittleendian -embedded arm -qt-decoration-styled -depths all -xplatform qws/linux-arm-gnueabi-g++

\$ make

\$ sudo make install

check the binary file in /opt/qt-cross

\$ ls /opt/qt-cross/bin

#### **Method-2:**

use prebuilt qt-cross provided by Phytec

\$ sudo cp qt-cross-hf.tar.bz2 /opt

\$ cp /opt

\$ sudo tar -xvf qt-cross-hf.tar.bz2

\$ ls /opt/qt-cross/bin

Completed , Now use the qmake path for cross-compiling you application in QT-Creator.

## **2.4. Setting Serial Console (Minicom)**

#### *\$ sudo minicom -s*

Select the option serial port setup from menu on terminal and press **'Enter'**

| Filenames and paths     |
|-------------------------|
| File transfer protocols |
| Serial port setup       |
| Modem and dialing       |
| Screen and keyboard     |
| Save setup as dfl       |
| Save setup as           |
| Exit                    |
| Exit from Minicom       |

Figure 2.4.1

Using the options at left; make the setting as shown in the figure 2.4.2 For **ex:** Serial device – dev/ttyS0, first press 'A' the cursor blinks at the particular line then change the device name to **/dev/ttyS0** and press **'ENTER'**.

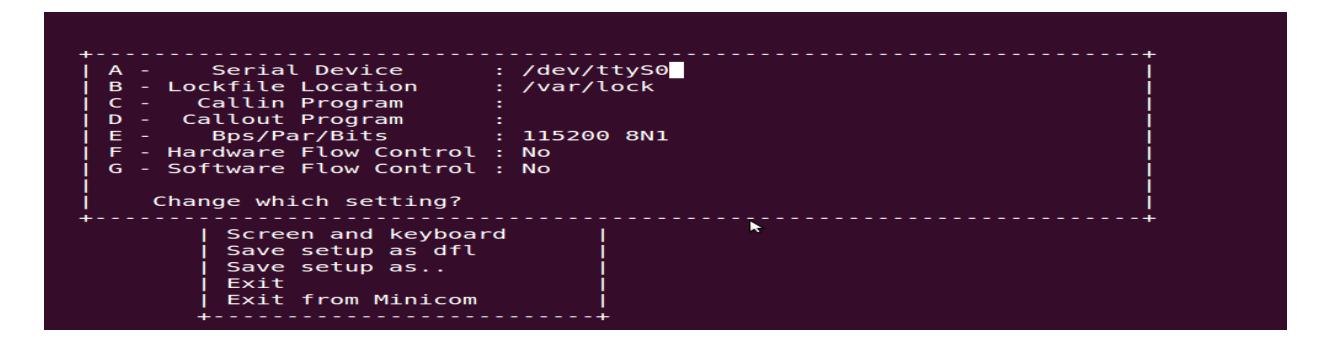

Figure 2.4.2

After making all changes like **baud rate - 115200**, **hardware flow control - No** etc., press **'ENTER'** to come out from the screen.Now, select the 'Save setup as dfl' it saves the setting as default. Have a look at the Screenshot below:

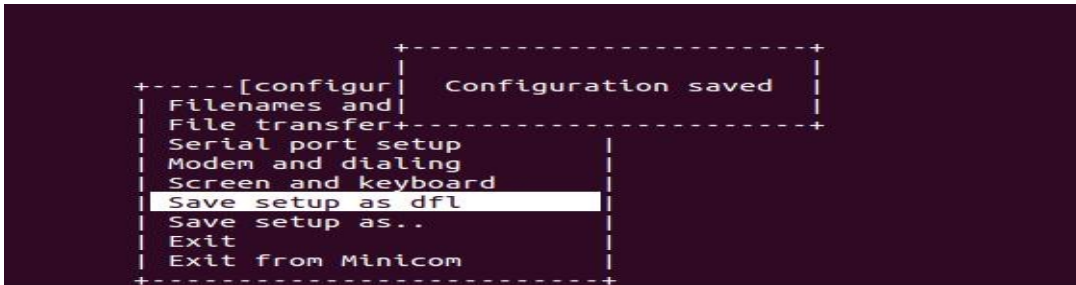

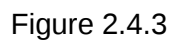

Now select '**Exit' as below:**

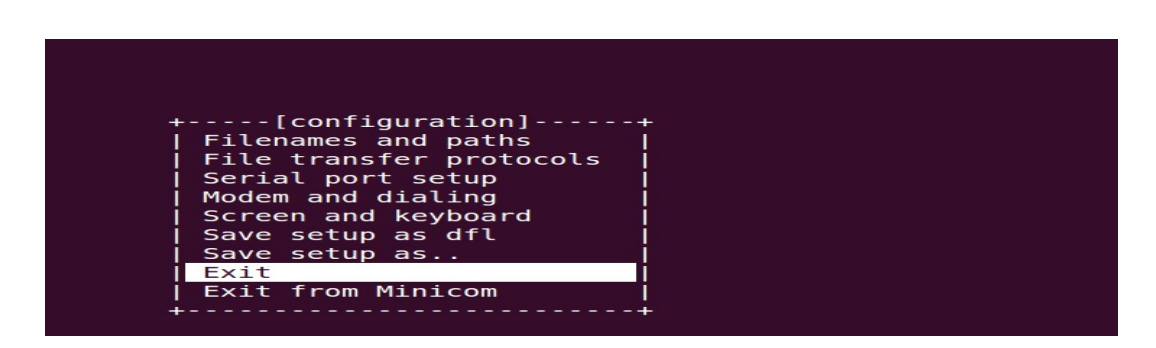

Figure 2.4.4

Now minicom terminal is ready to be used.

## <span id="page-18-0"></span>**3. Application development**

## **3.1. Simple Demo Application:**

Open a New Project

Under **Forms**, double click on **phytec.ui** - this will bring up the widget editor.

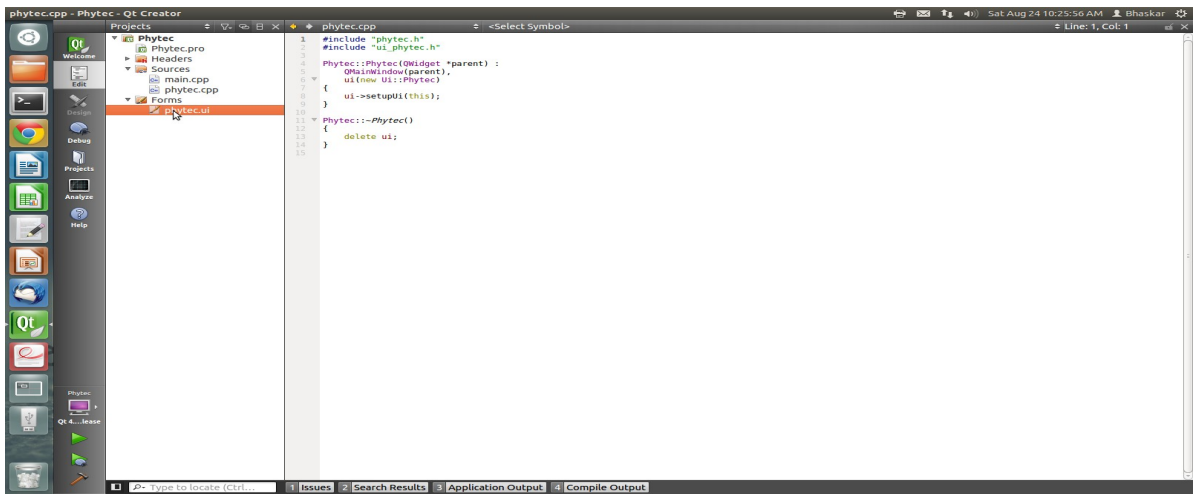

Figure 3.1.1

Find the **label widget** in the category of *display widgets*, **left click and drag it on to the User Interface (UI).**

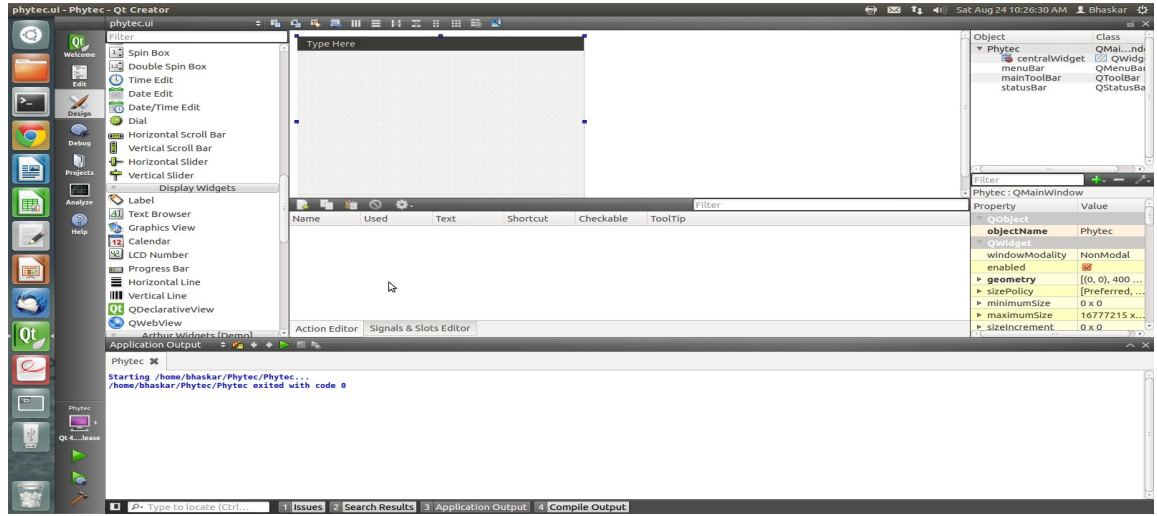

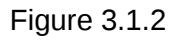

Type any name such as **"**PhytecIndia**"** into the label widget and stretch out the borders so you can see all the letters

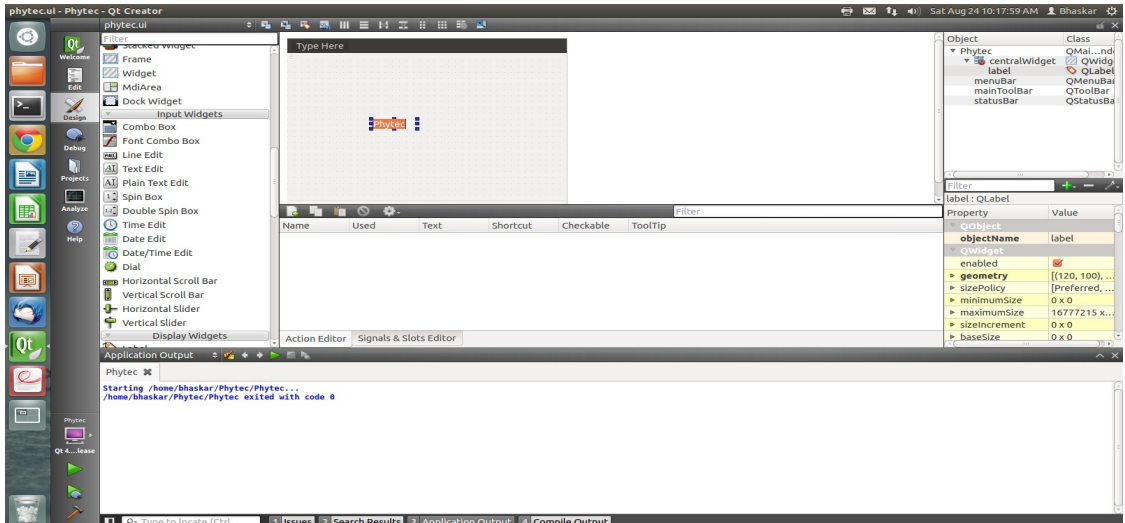

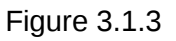

## File->Save *phytec.ui*

Now we need to check and update the build and run settings:

On the left side vertical menubar select **Projects**

Select the **Build Settings** tab and select **''Qt 4.8.5(sysroot-cross) Release''** in Edit build configuration.

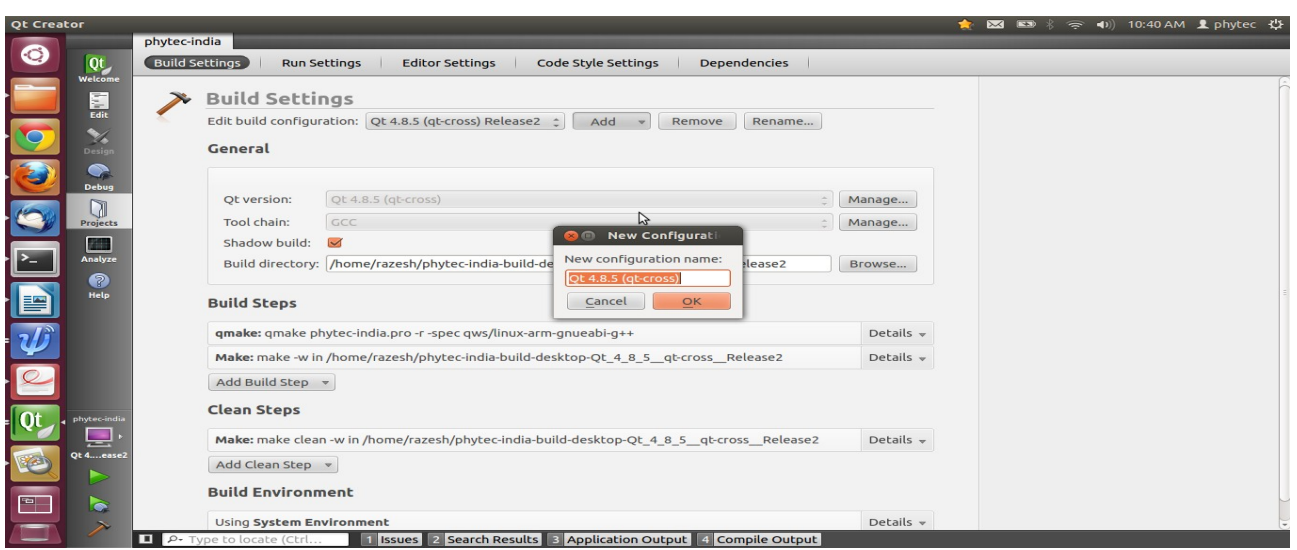

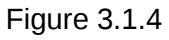

Now under the Projects Mode select the **Run Settings tab**

Under Deployment click **Add** and select **Deploy to Remote Linux Host**

However you see the <no target path set> error

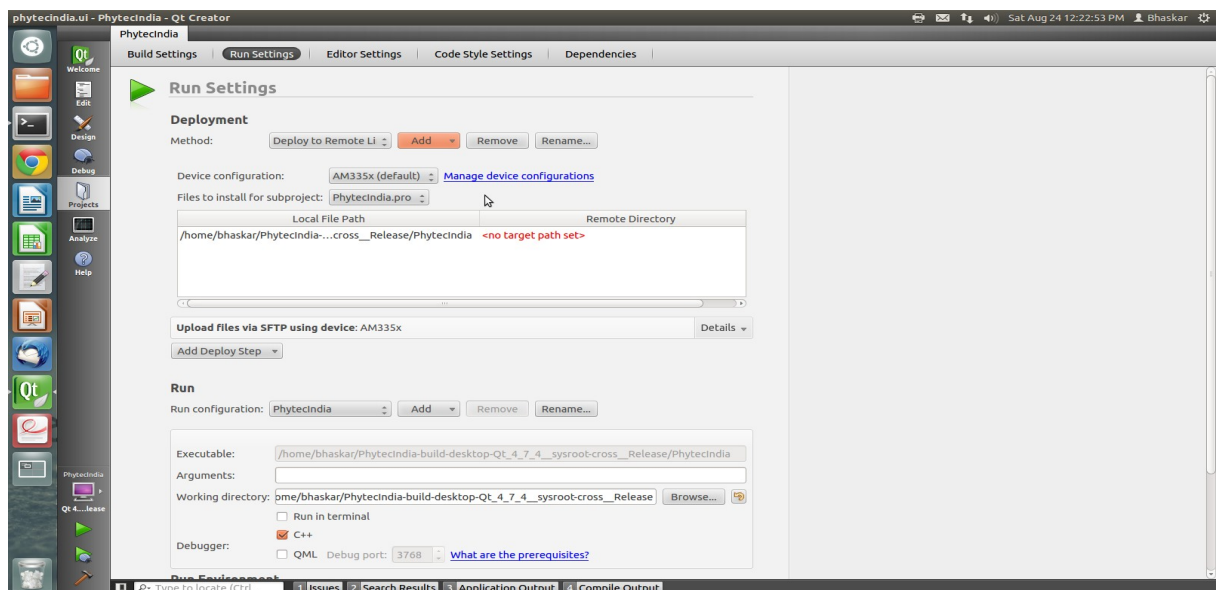

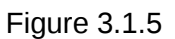

To fix the <no target path set> errors do the following: Click on **Edit** on the left side vertical bar and click on **Phytecindia.pro** Add the two lines below to the bottom of Phytecindia.pro as shown in the screen shot below

> $target.path += /home/phytec$  $INSTALLS += target$

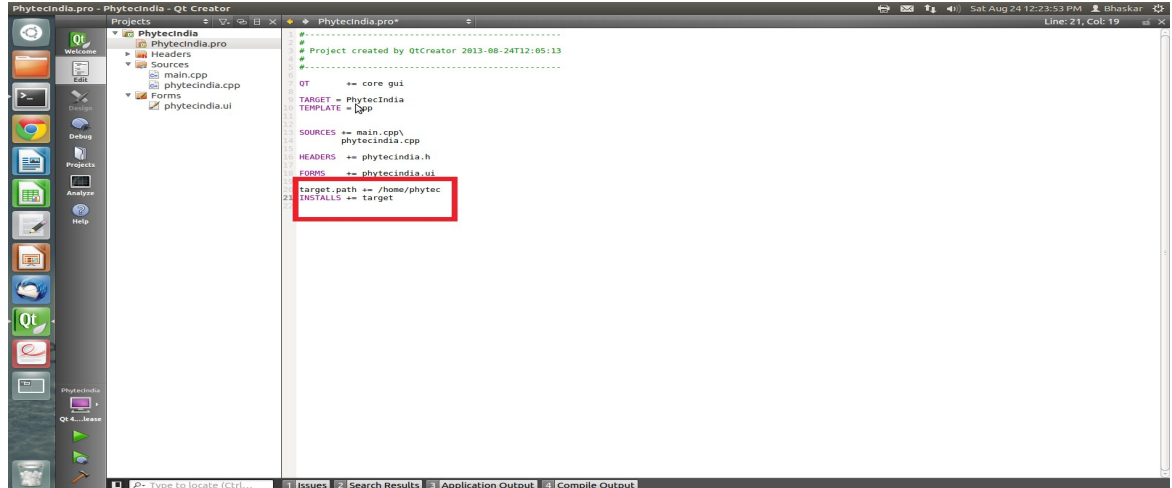

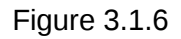

#### Select **File -> Save**

Click on **Projects** on the left side vertical bar and you should now see the error is gone and replaced with /**home/phytec**

Now in the Run portion: **Select Add -> terminal (on Remote Generic Linux Host)**

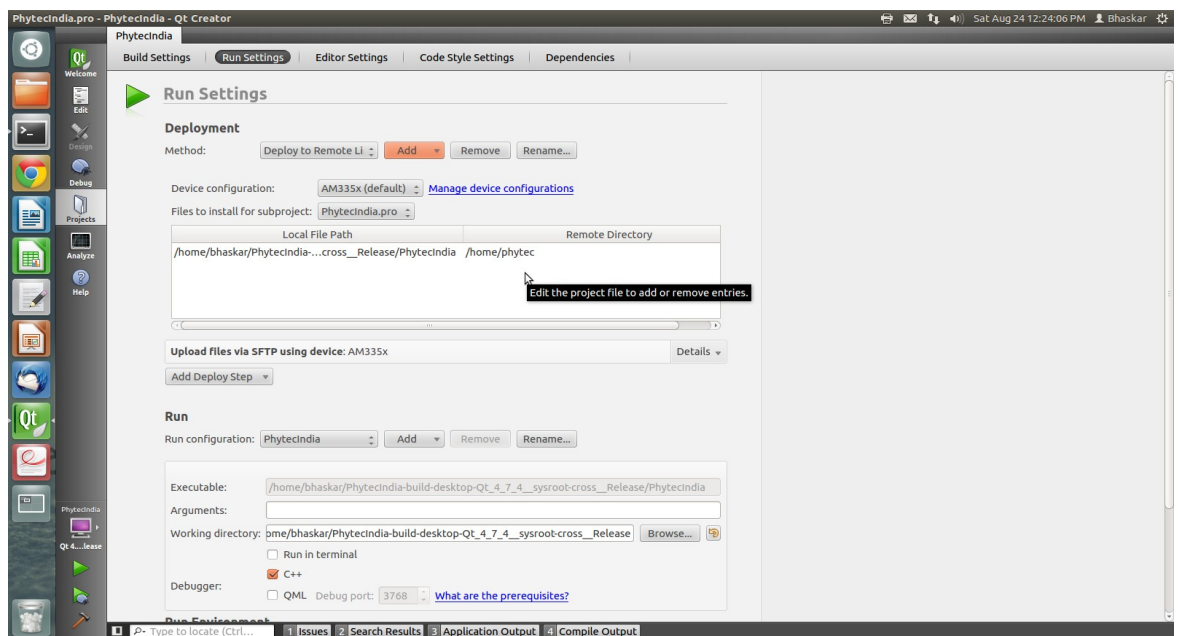

Figure 3.1.7

## **Finally, run the application:**

**Note:** If application is not running add "-qws" to the Arguments section in Run settings. The Output can be seen in LCD display as shown below.

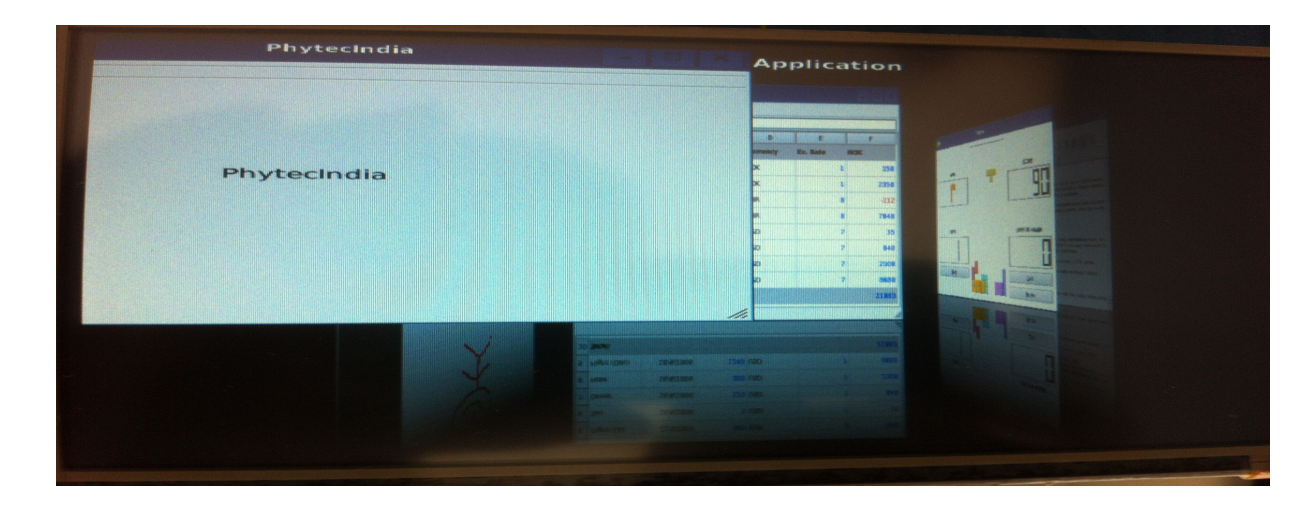

## **3.2. Uart Application**

Download the Source code of Uart from the following link:

[ftp://ftp.phytec.de/pub/Products/India/phyBOARD-WEGA-](ftp://ftp.phytec.de/pub/Products/India/phyBOARD-RANA-AM335x/Linux/PD13.0.0/src/apps/Qt_uart.tar.gz)[AM335x/Linux/PD13.0.0/src/apps/Qt\\_uart.tar.gz](ftp://ftp.phytec.de/pub/Products/India/phyBOARD-RANA-AM335x/Linux/PD13.0.0/src/apps/Qt_uart.tar.gz)

Select **File-> Open File or Project**

Open the **obserial.pro** file in the Qt\_uart folder, as shown in the screenshot below:

| Qt                              |   | Open File                       |                          |                     |                                 |  |
|---------------------------------|---|---------------------------------|--------------------------|---------------------|---------------------------------|--|
| Welcome<br>Edit                 |   | €                               | marasimha work Qt_uart   |                     |                                 |  |
|                                 |   | Places                          | Name                     | $\overline{ }$ Size | Modified                        |  |
| $\boldsymbol{\times}$<br>Design |   | Q Search                        | images                   |                     | Sunday 28 July 2013             |  |
|                                 |   | <sup>2</sup> Recently Used      | qt4support               |                     | Sunday 28 July 2013             |  |
| ◒                               |   | <b>sei</b> narasimha            | console.cpp              | 3.1 KB              | Sunday 28 July 2013             |  |
| Debug                           |   | Desktop                         | console.h                | 2.6 KB              | Sunday 28 July 2013             |  |
| 围                               |   | File System                     | main.cpp                 |                     | 182 bytes Monday 19 August 2013 |  |
| Projects                        |   | New Volume                      | mainwindow.cpp           | 6.0 KB              | Monday 19 August 2013           |  |
| ZH.                             |   | 81 GB Filesy                    | mainwindow.h             | $2.8$ KB            | Monday 19 August 2013           |  |
| Analyze                         |   | <b>IMPORTANT</b>                | mainwindow.ui            | 4.2 KB              | Monday 19 August 2013           |  |
|                                 |   | Simha                           | obserial.pro             |                     | 815 bytes Monday 19 August 2013 |  |
| ?<br>Help                       |   | <b>Back</b>                     | obserial.pro.user        | <b>18.2 KB</b>      | Tuesday 03 September 2013       |  |
|                                 |   | New Volume                      | qserialport.cpp          | 32.7 KB             | Sunday 28 July 2013             |  |
|                                 | B | System Rese                     | qserialport.h            | 8.2 KB              | Monday 19 August 2013           |  |
|                                 |   | <b>Documents</b>                | qserialportglobal.h      | 2.4KB               | Sunday 28 July 2013             |  |
|                                 |   | <b>JA</b> Music                 | qserialportinfo.cpp      | 7.4 KB              | Sunday 28 July 2013             |  |
|                                 |   | <b>Pictures</b>                 | gserialportinfo.h        | 3.3 KB              | Monday 19 August 2013           |  |
|                                 |   | <b>III</b> Videos               | qserialportinfo p.h.     | $2.8$ KB            | Sunday 28 July 2013             |  |
|                                 |   | <b>El Downloads</b>             | qserialportinfo unix.cpp | <b>10.1 KB</b>      | Sunday 28 July 2013             |  |
|                                 |   | <b>Work</b>                     | qserialport_p.h          | 3.0 KB              | Sunday 28 July 2013             |  |
|                                 |   |                                 | gserialport unix.cpp     | 36.3 KB             | Sunday 28 July 2013             |  |
| 里                               |   |                                 | gserialport unix p.h.    | 5.1 KB              | Sunday 28 July 2013             |  |
|                                 |   | $\frac{1}{2}$<br><b>Service</b> |                          | <b>All Files</b>    |                                 |  |
| ⊵                               |   |                                 |                          |                     |                                 |  |

Figure 3.2.1

Click on **Edit** on the left side vertical bar and click on **obserial.pro** Add the below lines at the bottom of obserial.pro file as shown in the screen shot below.

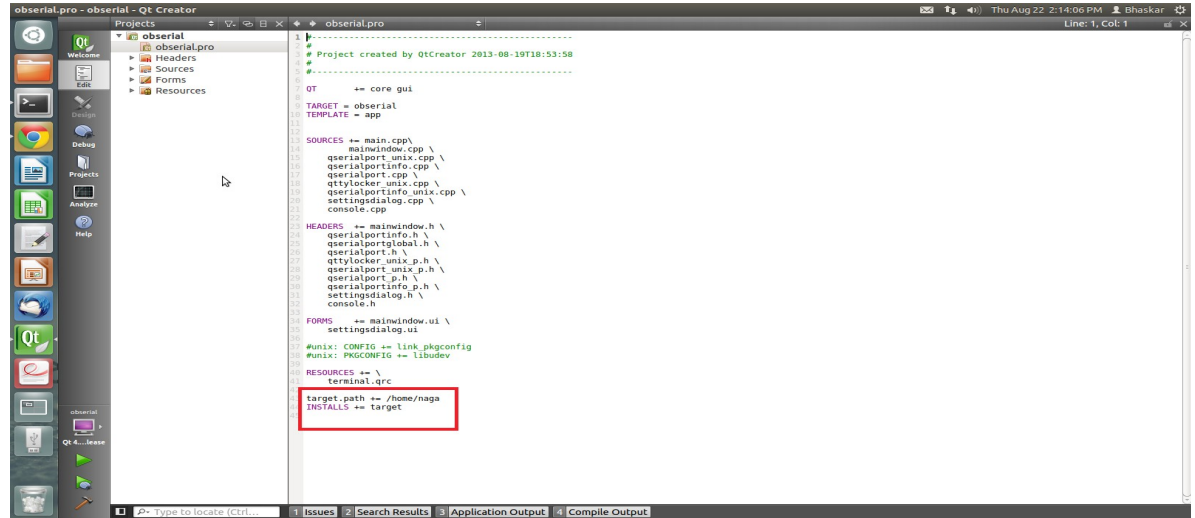

Figure 3.2.2

#### target.path += /home/phytec

#### INSTALLS += target

#### Select **File -> Save**

Now we need to check and update the and run settings: Now under the Projects Mode select the **Run Settings tab**

Under Deployment click **Add** and select **Deploy to Remote Linux Host** Now in the Run portion: **Select Add -> obserial (on Remote Generic Linux Host)**

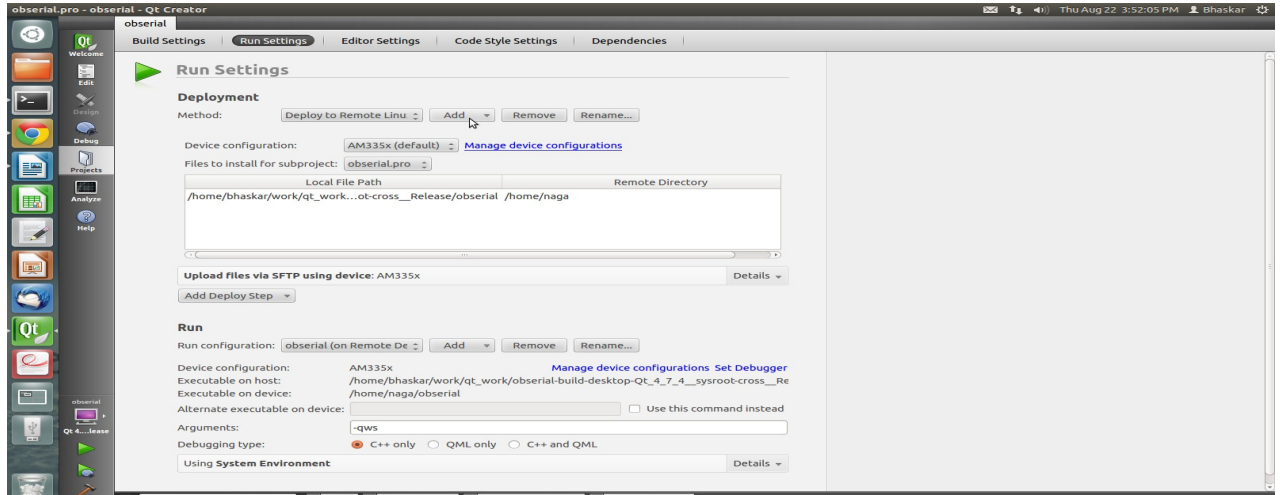

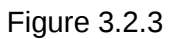

Now on **host side** (power up the target board and make proper settings and make sure Ethernet wire is connected on the target side).

To login to the target give the following command

## *\$ ssh root@< ip-address of target>*

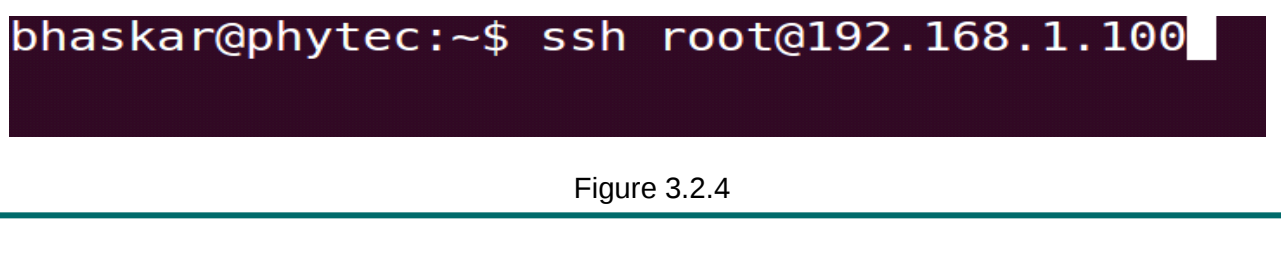

Now you are in **target**

|                     | bhaskar@phytec: $\sim$ \$ ssh root@192.168.1.100<br>root@phyCORE-AM335x:~ ls |       |        |            |      |
|---------------------|------------------------------------------------------------------------------|-------|--------|------------|------|
| <b>Settings adc</b> | $root@phyCORE - AM335x:~$                                                    | audio | button | <b>led</b> | naga |

Figure 3.2.5

Go to the path which we mentioned in bottom of the .pro file in Qt creator

i.e,target.path += /home/<user> (see the following image.)

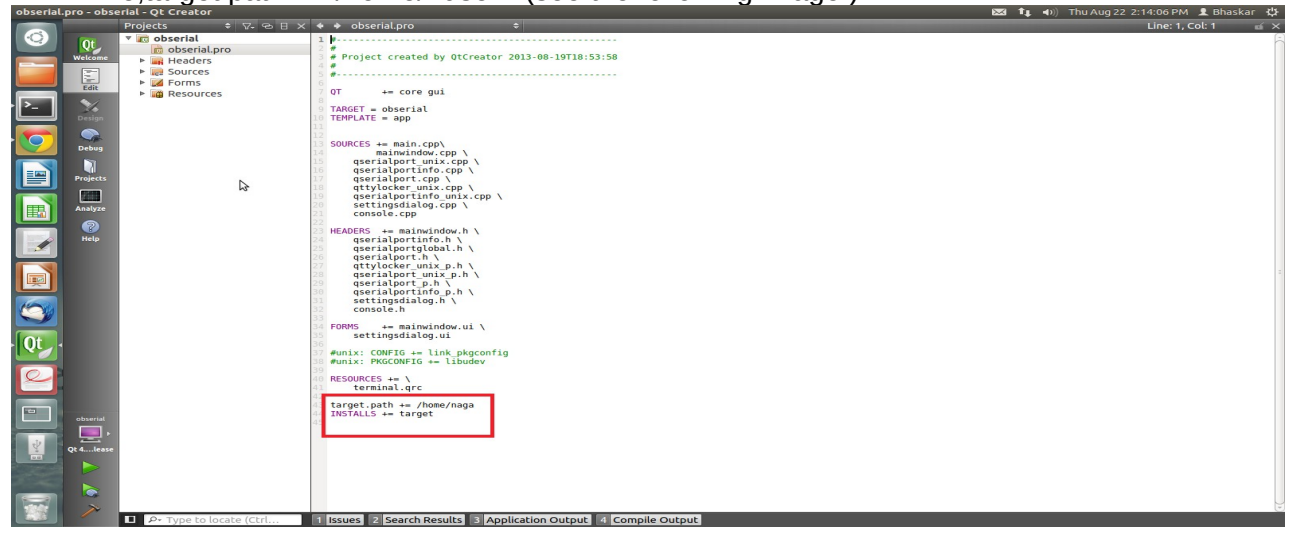

Figure 3.2.6

*\$ cd /home /<user>*

| bhaskar@phytec: $\sim$ \$ ssh root@192.168.1.100<br>root@phyCORE-AM335x:~ ls |        |            |      |
|------------------------------------------------------------------------------|--------|------------|------|
| Settings adc audio                                                           | button | <b>Led</b> | naga |
| root@phyCORE-AM335x:~ cd /                                                   |        |            |      |
| root@phyCORE-AM335x:/ cd home/naga/                                          |        |            |      |
| root@phyCORE-AM335x:~/naga ls                                                |        |            |      |
| obserial                                                                     |        |            |      |
| root@phyCORE-AM335x:~/naga                                                   |        |            |      |
|                                                                              |        |            |      |

Figure 3.2.7

Now execute the output file \$./obserial -qws

## *\$ ./obserial -qws*

root@phyCORE-AM335x:~/naga ./obserial -qws Figure 3.2.8

Now you will see the console in **LCD display.**

First, connect the **usb hub** to the target and then connect Mouse and Keyboard to that hub. Click on the setting icon (which is third icon in the below row)

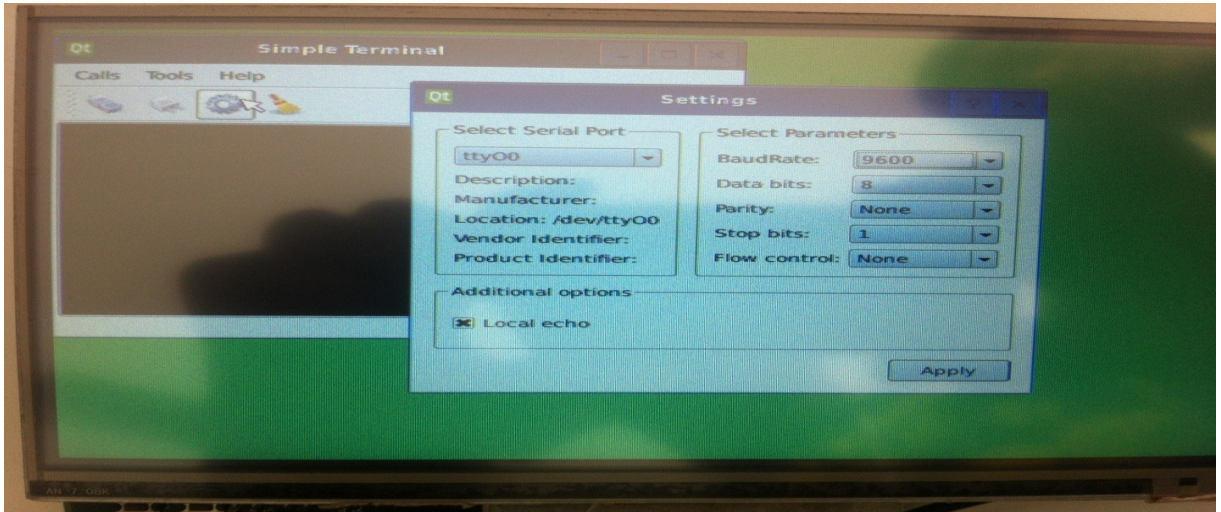

Figure 3.2.9

 Set the **Baud rate** (The baud rate settings in LCD display should match the baud rate in serial port settings in target)

**NOTE:**Set the serial port settings in LCD display (preferably **ttyO1**) Click on the **Apply** button.

Next, Click on the icon (connect to serial port) which is first in the row.

Now, type any letters on keyboard which is connected to USB-Hub, it visible on terminal of the LCD display:

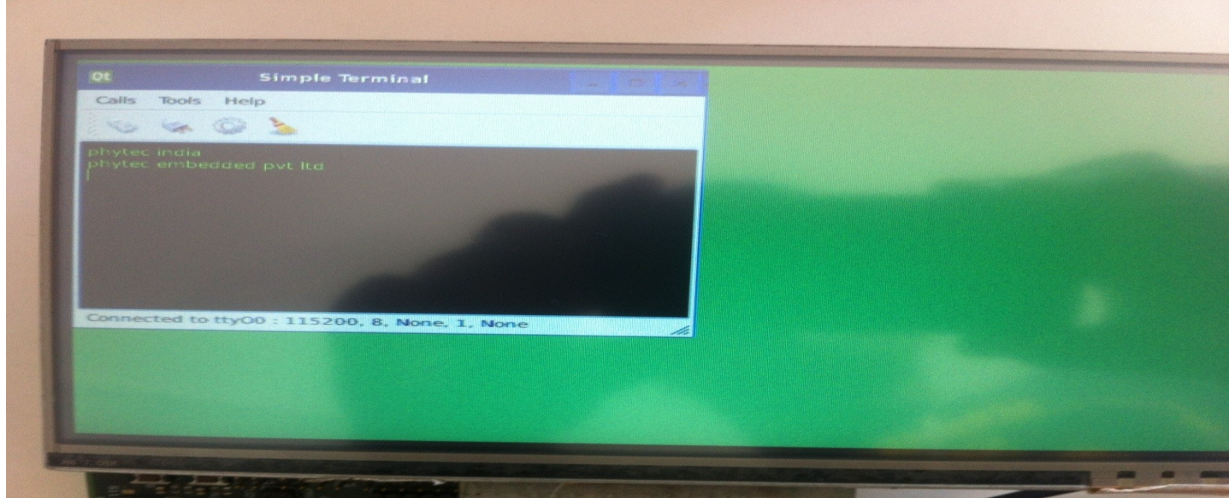

Figure 3.2.10

Open the **minicom** and log-in to the board

The same will be displayed on the minicom as below:

root@phyCORE-AM335x:~ phytec india phytec embedded pvt ltd

Figure 3.2.11

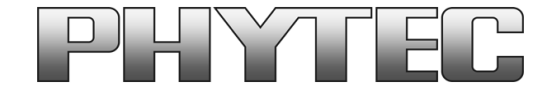

#### **Get the dialog going ... ... and stay in touch**

#### **India**

PHYTEC Embedded Ltd. #16/9c 3rd Floor, 3rd Main 8th Block, Opp. Police Station Koramangala, Bangalore-560095 Tel.: +91-80-40867046/49 www.phytec.in

#### **Germany**

PHYTEC Messtechnik GmbH Robert-Koch-Straße 39 D-55129 Mainz Tel.: +49 6131 9221-32 Fax: +49 6131 9221-33 www.phytec.de www.phytec.eu

#### **America**

PHYTEC America LLC 203 Parfitt Way SW, Suite G100 Bainbridge Island, WA 98110 Tel.: +1 206 780-9047 Fax: +1 206 780-9135 www.phytec.com

#### **France**

PHYTEC France SARL 17, place St. Etienne F-72140 Sillé le Guillaume Tel.: +33 2 43 29 22 33 Fax: +33 2 43 29 22 34 www.phytec.fr

**.......................................We are looking forward to hear from you! ............................................**